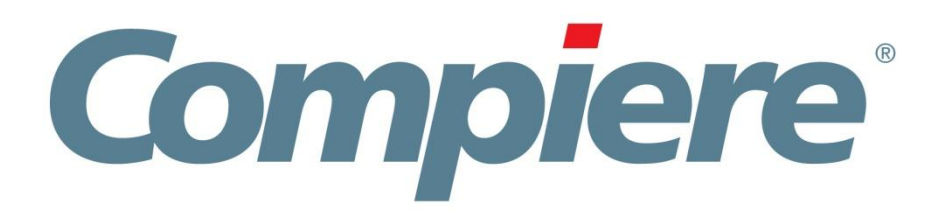

# Compiere 3.7 Release Notes

July 11, 2011

Copyright © 2011 Consona Corporation. All rights reserved www.compiere.com

# **Table of Contents**

**Compiere 3.7.0 Release Notes** 

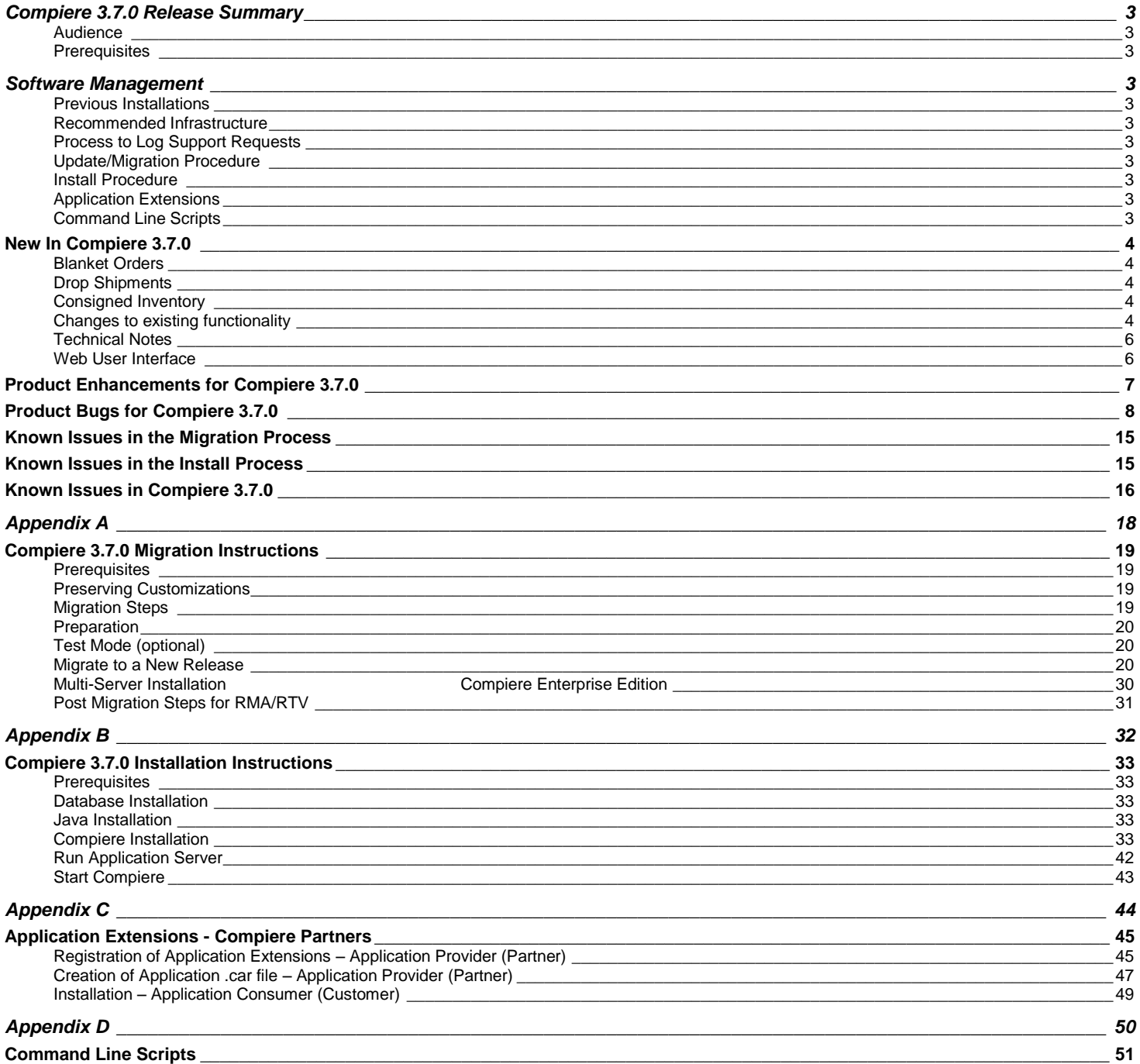

### <span id="page-2-0"></span>**Compiere 3.7.0 Release Summary**

Compiere 3.7 introduces the new functionality including blanket orders, drop shipments and consigned inventory. Compiere 3.7.0 also includes 15 customer/partner enhancement requests and 93 customer/partner bug fixes.

For more details on the changes made in previous releases please see the release notes from <http://wiki.compiere.com/display/docs/Compiere+Release+Notes>

Certain features in Compiere require a Compiere Professional or Enterprise Edition subscription. Contact a Compiere Authorized Partner or Compiere Sales [\(http://www.compiere.com/company/contact-us.php\)](http://www.compiere.com/company/contact-us.php) to acquire Compiere subscription.

Compiere may include certain prototype features and beta functionality as indicated in their respective user interfaces with a beta checkbox. These are not recommended for production. They are intended only for evaluation as beta functionality.

### <span id="page-2-1"></span>**Audience**

This guide is designed for Compiere Business Partners and Customers. It provides essential information for current Compiere administrators planning to install or migrate (upgrade) to Compiere 3.7.

### <span id="page-2-2"></span>**Prerequisites**

- Working knowledge of Compiere ERP and CRM
- Compiere Web Store Access
- Sun Java JDK 1.6.0 Update 5 or Later
- Database Oracle XE, Oracle 10gR2, Oracle 11gR2, or EnterpriseDB Postgres Plus Advanced Server 8.3, 8.4SP1

### <span id="page-2-3"></span>**Software Management**

### <span id="page-2-4"></span>**Previous Installations**

You can download the Compiere 3.7.0 from [http://www.compiere.com/wstore.](http://www.compiere.com/wstore) The migration tool will bring you up directly to Compiere 3.7 plus all the cumulative fixes included in the service packs without having to migrate to an intermediate release.

### <span id="page-2-5"></span>**Recommended Infrastructure**

- Sun Java JDK 6 Update 5 or Later (not just JRE) - also known as Sun Java SDK.
- Database Oracle XE, Oracle 10gR2, Oracle 11gR2, or EnterpriseDB Postgres Plus Advanced Server 8.3, 8.4SP1.

**Tip:** It is Mandatory to use a Unicode character set.

• Database approved Linux Operating System, Windows Server 2003, 2008, Windows XP, Windows 7

### <span id="page-2-6"></span>**Process to Log Support Requests**

- TCP/IP connection and Internet access
- Disk Space: > 5 GB (includes database)
- Swap Space: > 1GB
- Memory: > 1 GB
- Firefox Browser 3.5 is recommended for Web User Interface, but IE7 and IE8 are also supported.

To ensure timely service for any issues, please use the Compiere's Case Management system. For details please review the [Support Requests](http://www.compiere.com/support/support-requests.php) page on our website.

### <span id="page-2-7"></span>**Update/Migration Procedure**

Se[e Appendix A](#page-17-0)

### <span id="page-2-8"></span>**Install Procedure**

Se[e Appendix B](#page-31-0)

### <span id="page-2-9"></span>**Application Extensions**

Se[e Appendix C](#page-43-0)

### <span id="page-2-10"></span>**Command Line Scripts**

Se[e Appendix D](#page-49-0)

### <span id="page-3-0"></span>**New In Compiere 3.7.0**

The following is a detailed description of the enhancements made available in Compiere 3.7.0.

### <span id="page-3-1"></span>**Blanket Orders**

Compiere 3.7 supports blanket sales orders and blanket purchase orders. Blanket orders can be setup for specific customers and vendors. Based on the agreement that you may have with your business partner, order release intervals can be setup so that sales orders and purchase orders are generated in periodic buckets. Additionally, you can override the release interval setup and manually release orders as you please and change product quantities as desired

### <span id="page-3-2"></span>**Drop Shipments**

Compiere now supports drop shipments out of the box. You can receive sales orders from customers and generate purchase orders for your vendors and have them directly ship products to your customers. You can bill and receive payments from your customer and make payments to your vendor

### <span id="page-3-3"></span>**Consigned Inventory**

Compiere supports vendor consigned inventory wherein your vendor places products in your warehouse. You take ownership of the product as and when you consume it and pay the vendor based on your consumption

### <span id="page-3-4"></span>**Changes to existing functionality**

Sales Order Drop Shipment column no longer used

In Compiere Release 3.7, we introduced the Drop Shipment feature. This functionality allows you to select specific sales order lines for drop shipment. Hence, the drop shipment column in the Sales Order (C\_Order.IsDropShip) is no longer used by Compiere. This column and its values will be retained during migration, however any code or views that refer to this column have been updated to refer to the Sales Order Line drop shipment column (C\_OrderLine.IsDropShip). If you have logic that depends on the Sales Order drop shipment column, it needs to be reviewed and fixed appropriately. We recommend rewriting your logic to use the Sales Order Line Drop Shipment column.

#### Drop Shipment Accounts

In Compiere Release 3.7, we introduced the Drop Shipment feature. This feature requires you to setup 2 new accounts: Drop Ship Asset and Drop Ship COGS. During migration, these accounts will default from Product Asset and Product COGS. You MUST update these values to ensure that Product Assets and COGS are reported correctly when you use Drop Shipments. Even if you do not plan to use Drop Shipments immediately, we recommend you create new accounts and assign them to Drop Ship Asset and Drop Ship COGS. For details on Drop Shipment Accounting, please review Drop Shipment documentation.

#### Maintain Query Log

Prior to Compiere Release 3.7, every SQL query executed by the system was logged. To improve performance, beginning with Compiere release 3.7 we will no longer automatically log all queries. If you want to log queries, you need to enable the Maintain Query Log checkbox for each Role.

#### Gapless Sequences

A new "Gapless" flag was added in 3.6 for the ID and document sequences. When the flag is checked, sequences continue working as in previous releases where the sequence row is locked until the transaction is committed, allowing it to keep the sequence numbers without gaps even if the process fails, but creating a significant contention issue for concurrent users trying to use the same sequence.

Starting with Compiere Release 3.7, we have reduced the number of sequences that are automatically created as gapless. There are no changes to the gapless sequence functionality and there will be no changes to your existing setup. When you create a new tenant, only the invoice document types will be created with gapless sequences. All other sequences will be setup to allow gaps. If your business requires you to create gapless sequences, you must enable the Gapless checkbox for the additional sequences. When you define a new sequence in the Document Sequence window, the Gapless checkbox will default to unchecked. You must explicitly check it to enable Gapless functionality for the sequence you are defining. We recommend you mark sequences as Gapless only if absolutely necessary. Each sequence that you mark as Gapless will impact performance and throughput.

#### Character Encoding

To allow printing reports on languages that require a different character encoding (for example characters like ė, ą in Lithuanian) a new field "encoding" was added to the language window. The default code page is Cp1252 (English and some other Western European Languages)

#### Info Window query criteria

In the Web UI, it is now possible to mark Info Window query criteria as mandatory. Navigate to the Info Column in the Info Window and enable the Mandatory UI checkbox for one or more query criteria. When you want to query data using the Info Window, you will be required to provide query values for the mandatory criteria. Mark criteria as mandatory to prevent blind queries and improve performance

#### New change log options

Before 3.7 enabling the change log would create an audit for all the operations on a table causing a significant performance degradation. Starting with Compiere 3.7 we are providing the following options for the change log at the table and role levels:

- All Operations: all operations will be logged (similar to the old behavior of change log=Y)
- Updates and deletes: only updates and deletes will be logged. Inserts will not be logged
- None: no operations will be logged (similar to the old behavior of change log=N)

AD tables are logged regardless of any user or table settings

#### Web UI Keyboard Shortcuts

We have updated the Web User Interface to improve data entry using keyboard shortcuts. To see a full list of available keyboard shortcuts, view the Keyboard Shortcuts section at <http://wiki.compiere.com/display/docs/Using+the+Web+UI>

#### New fields in Import Order

The Import Order window and process have been enhanced to support import of Delivery Via Rule for the order header and Drop Ship for the order line. If you don"t provide a value for Delivery Via Rule the order will be imported with value Pickup.

#### New property ReportMaxQueryCountExceeded

The new property ReportMaxQueryCountExceeded added to Compiere.properties will allow you to restrict the maximum number of rows that reports can retrieve to prevent out of memory errors on the application server.

### <span id="page-5-0"></span>**Technical Notes**

- New database certifications:
	- o Oracle 11g Release 2 Patchset 1 (11.2.0.2)
	- o Postgres Plus Advanced Server 8.4 SP2
- Important Notes from previous releases:
	- o Compiere does not support Business View Layer Component on EnterpriseDB (Postgres Plus AS) due to some technical constraints to enforce the Compiere security model. You can get Jasper Reports to work in EnterpriseDB by setting up the Jasper reports directly against the Compiere schema, but the report developer will need to manually apply the security rules. The following reports can be used as an example to setup Jasper Reports in EDB: Trial Balance, Profit and Loss Statement, and Balance Sheet.
	- $\circ$  The Payflow Pro integration provided by Compiere to process payments has been updated to use the new Payflow Pro SDK and updates to the payment processor data from the bank window are required. If you continue to use outdated SDKs after January 2010 your payment processing will stop.
	- $\circ$  Bulk updates have been enabled for the following processes to improve performance: Orders, Invoices, Warehouse Tasks, Shipments, Receipts Processing, and the import processes for business partners, products, orders, invoices and locators
	- o New table M\_StorageDetail replaced existing table M\_Storage as the container for information about product quantity. See 3.6.1 release notes for details.
	- $\circ$  For additional changes from previous releases see the [release notes page in the Compiere wiki](http://wiki.compiere.com/display/docs/Compiere+Release+Notes)

### <span id="page-5-1"></span>**Web User Interface**

In order to get properly acquainted with the Web User Interface, please read the section on "Using the Web Application" in the user documentation.

At present, there are still some known features available in the "Java Swing" User Interface that are not yet available in Web User Interface. Most of these features are scheduled for a future release.

The following features are currently **Not Available** in the Web User Interface. However, they are fully functional in the "Java Swing" User Interface:

- Resource & Schedule Info Windows Info Window available from the "View" menu to view Scheduled Resources.
- Resource Assignment A Form used to schedule a resource accessed from the Assigned Resource field in a Sales Order, Project, or Expense Report.
- Personal lock A security feature accessible from the toolbar used to lock a specific record to keep the record private. It is also used as a method to set security access rules for specific records.
- Archive Viewer A window used to view the Archived Records. Records or Documents can be archived via the toolbar from the document viewer or automatically via a setting available in the tenant window.
- Ability to print mass shipments A process available from the Main Menu used to print multiple shipments.
- Print from info windows A button accessible from any Info window used to print a screen shot of the information.
- Ability to email documents/reports as attachment A button available from the toolbar of any report or document that opens an e-mail dialog box with the report attached as a .pdf file allowing users to send the report via e-mail.
- Product attribute grid A form available from the Main Menu which allows users to select an Attribute and view a grid of which products are available with the selected attributes.

*Important:* The Firefox Browser 3.5 is recommended when using Compiere with the web user interface. When using Internet Explorer, verify the options: "Always switch to new tabs when they are created" and "A new tab in the current window" are enabled: Under Tools> Internet Options> General Tab, open the Tab settings.

### <span id="page-6-0"></span>**Product Enhancements for Compiere 3.7.0**

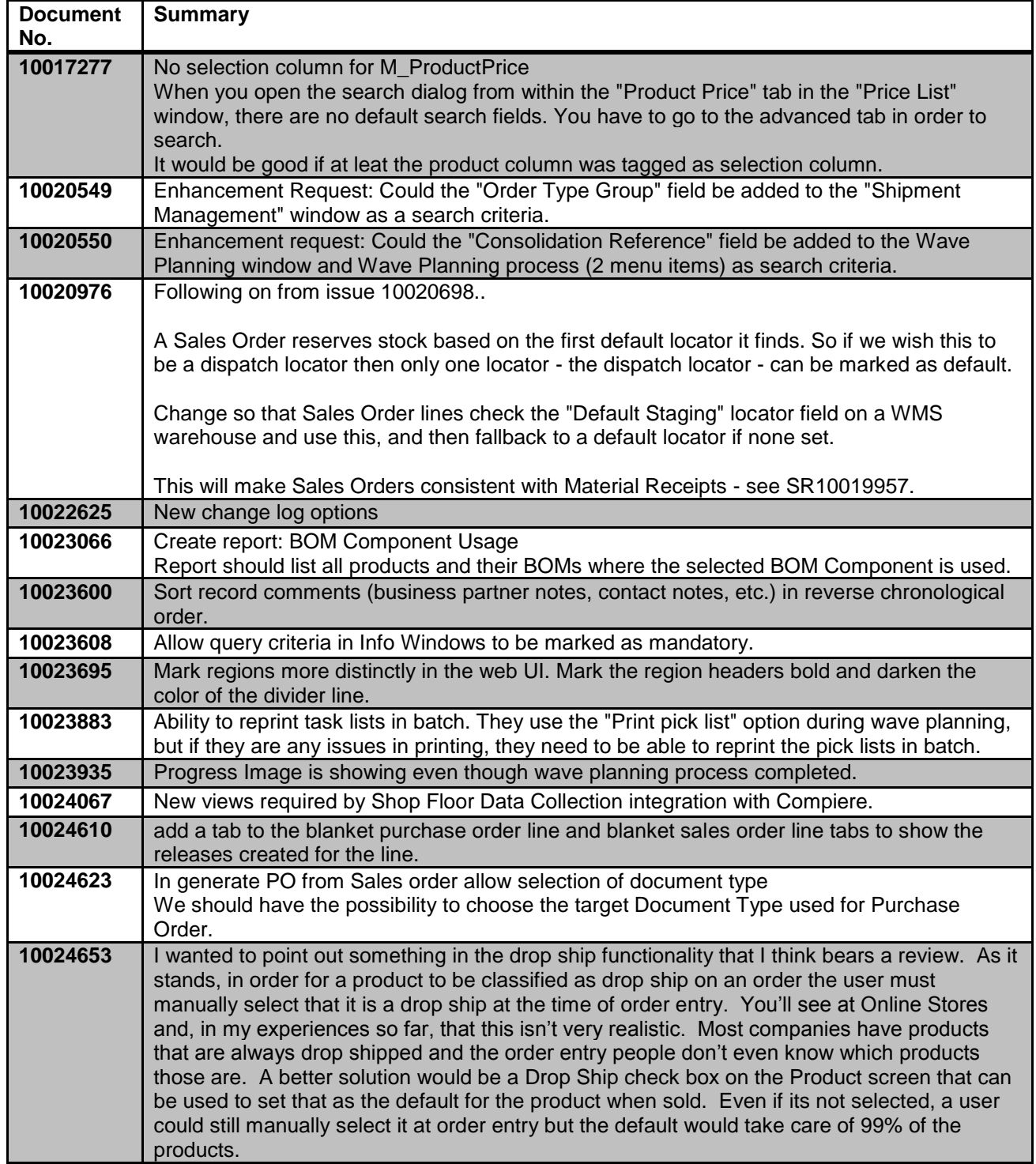

## <span id="page-7-0"></span>**Product Bugs for Compiere 3.7.0**

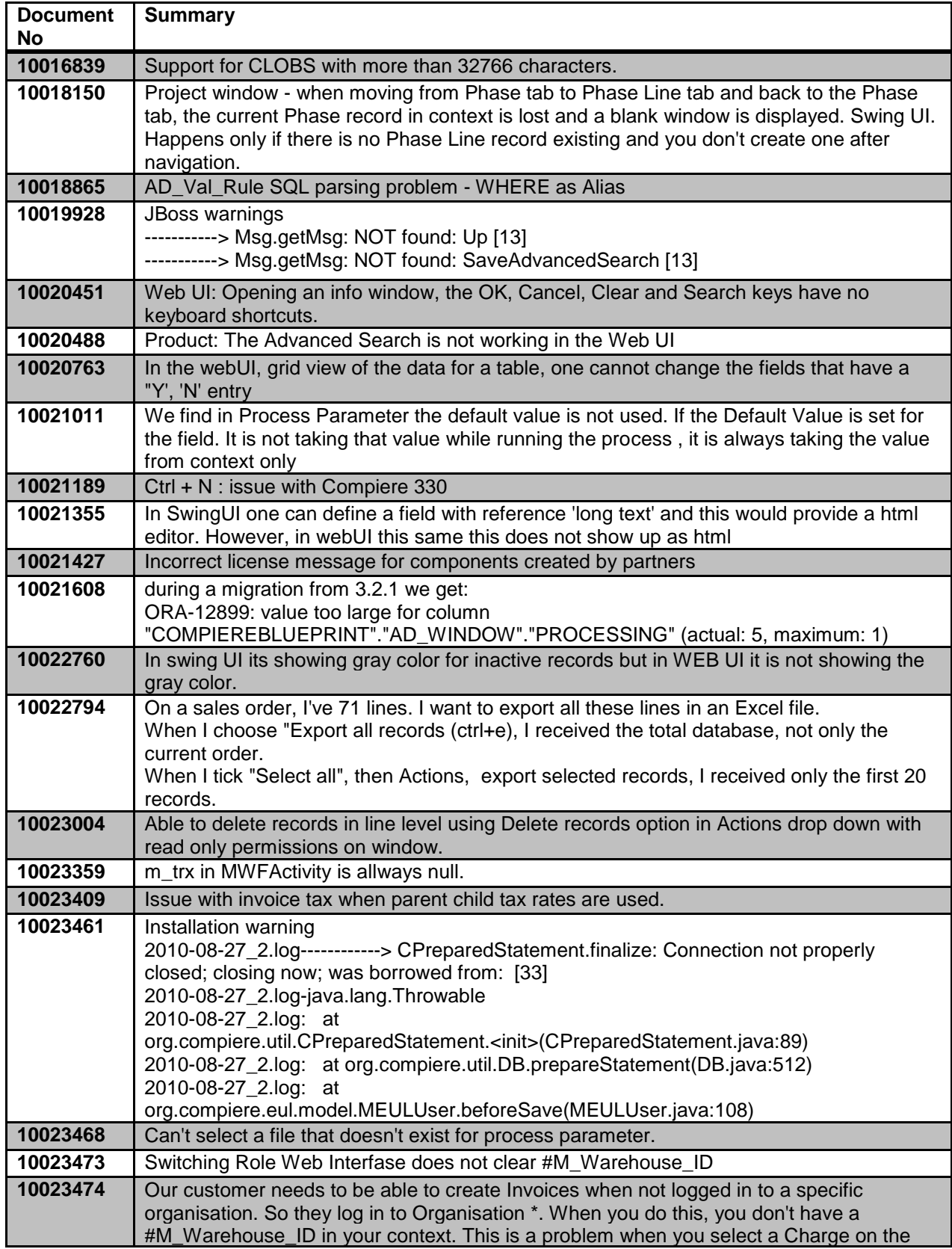

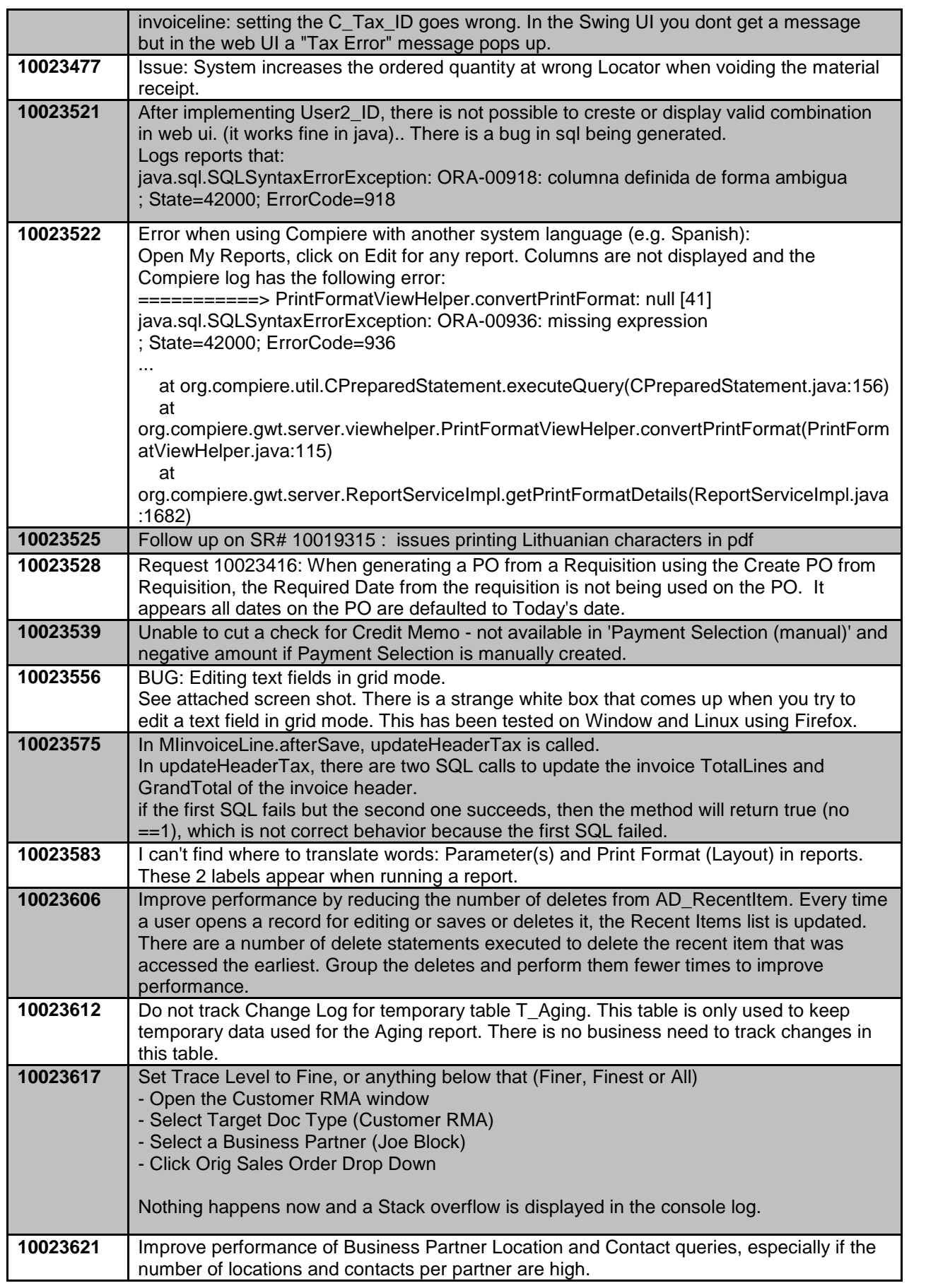

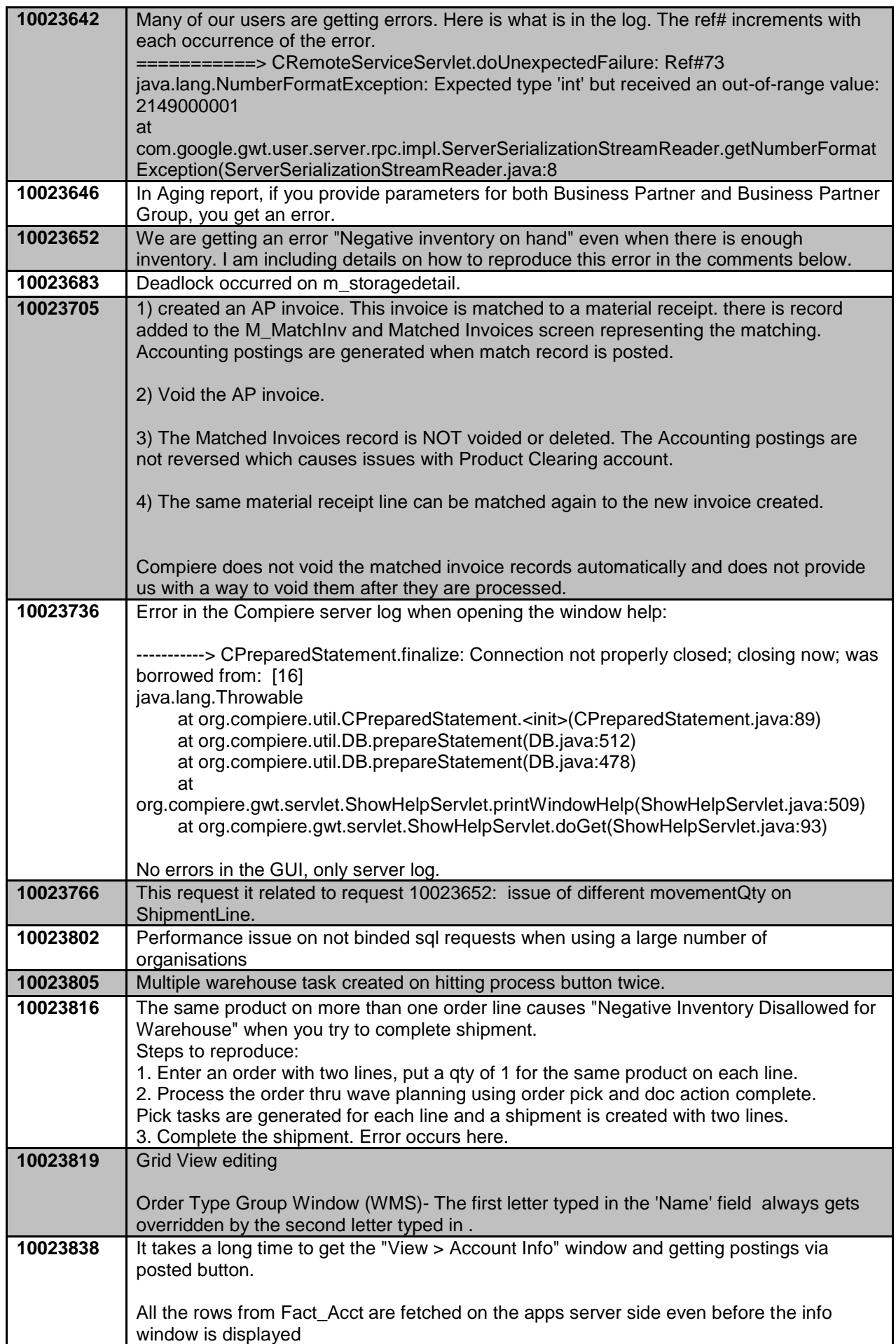

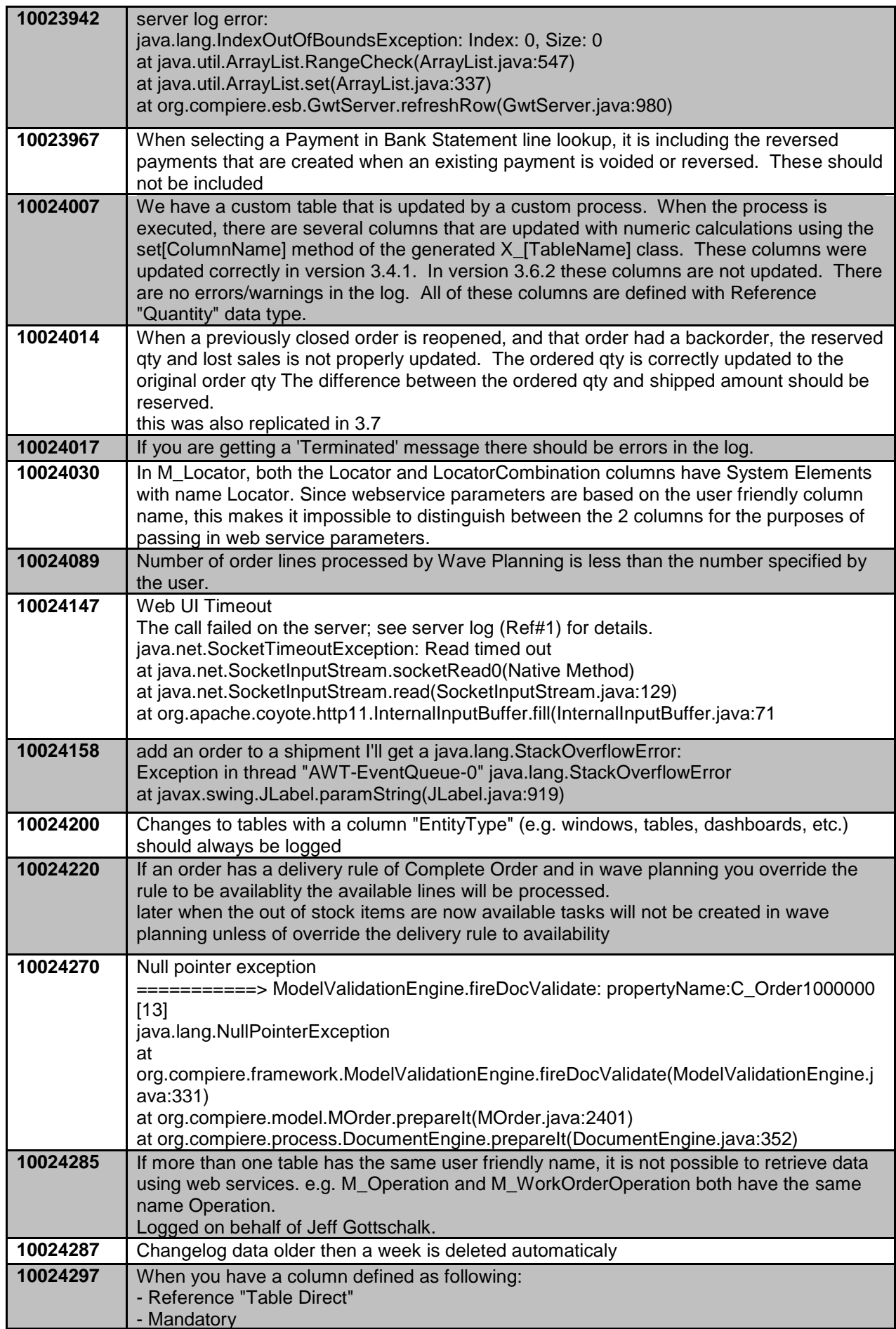

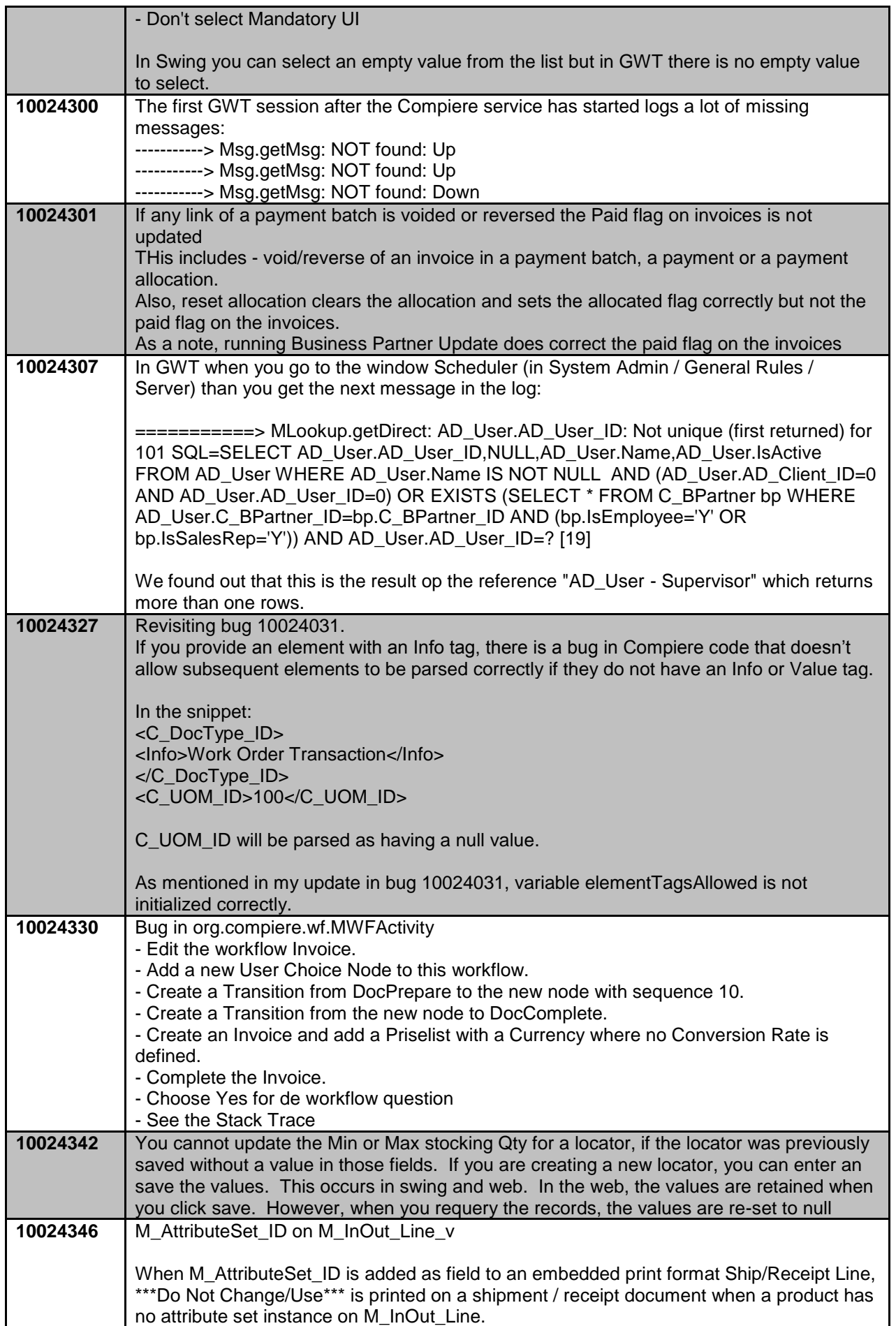

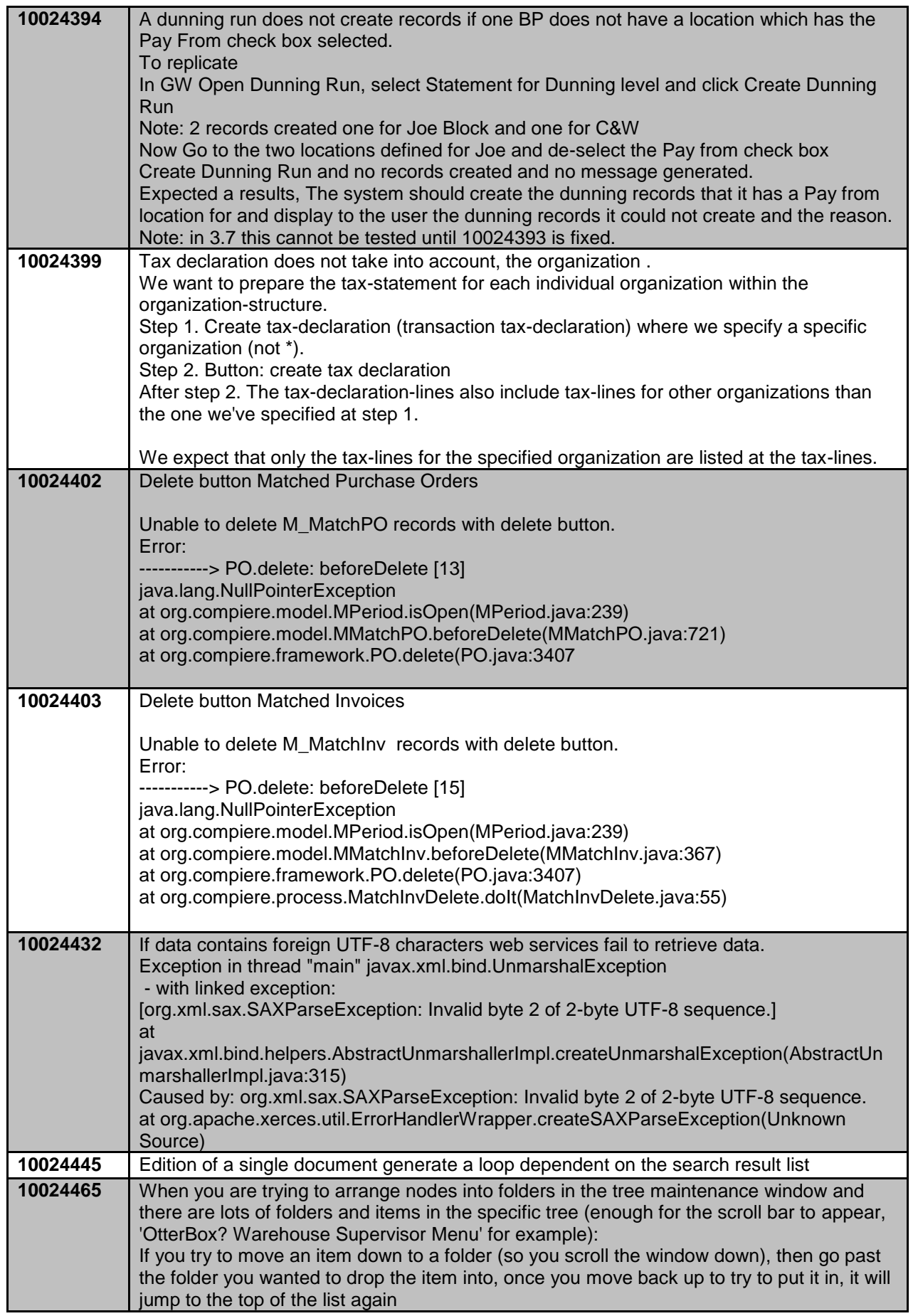

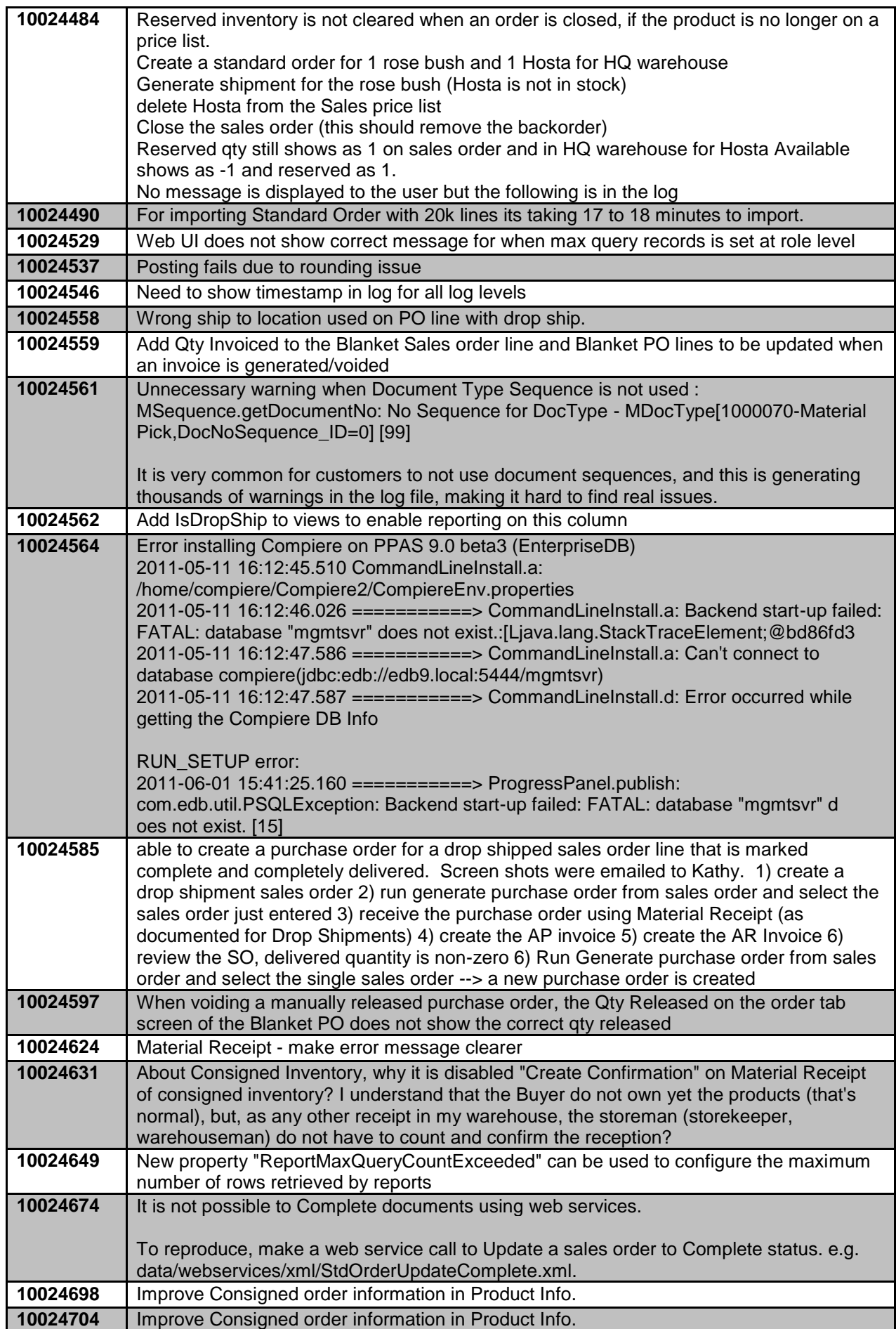

### <span id="page-14-0"></span>**Known Issues in the Migration Process**

Warnings and Error Messages you may see during the Migration steps.

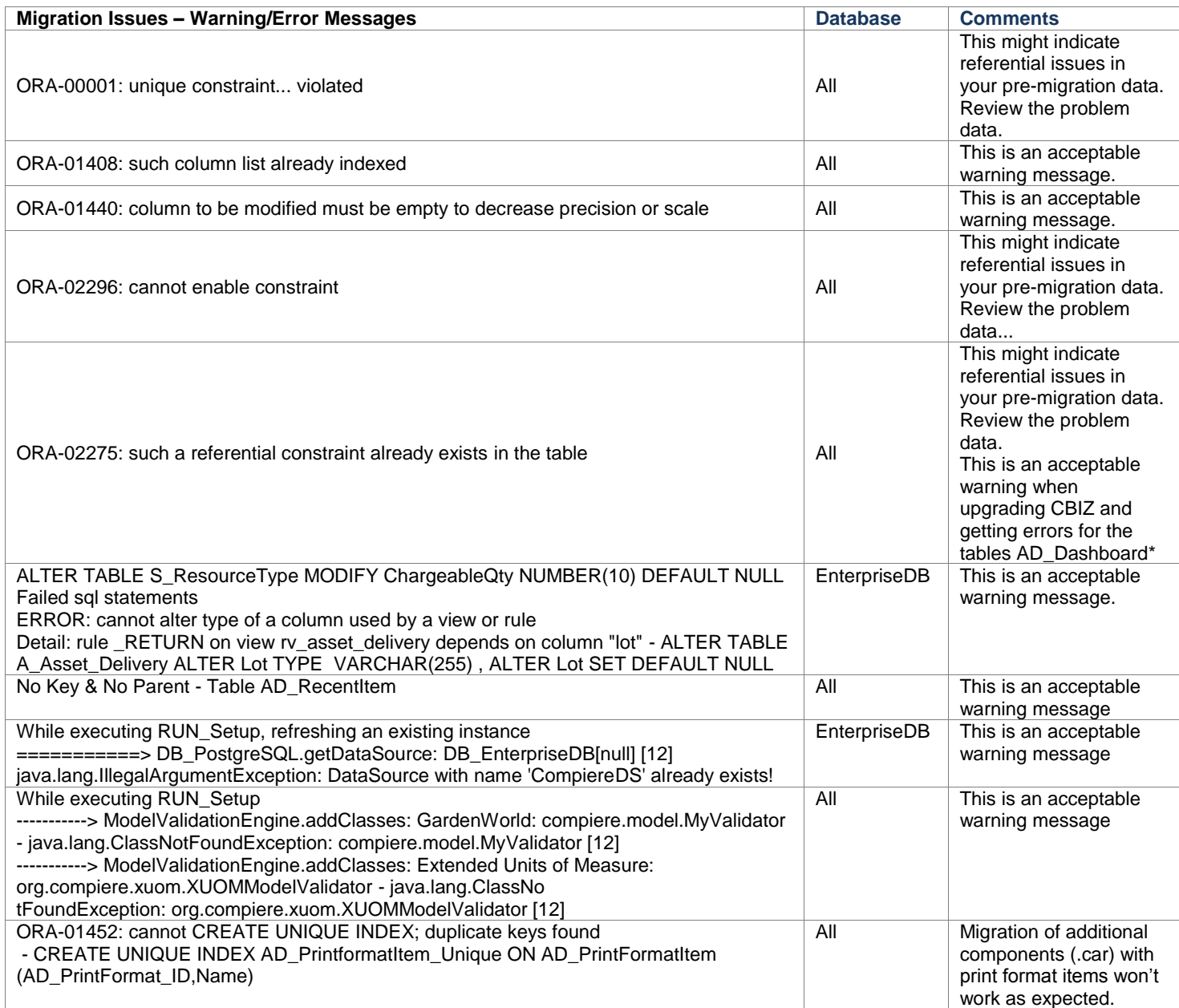

### <span id="page-14-1"></span>**Known Issues in the Install Process**

Warnings and Error Messages you may see during the Import steps.

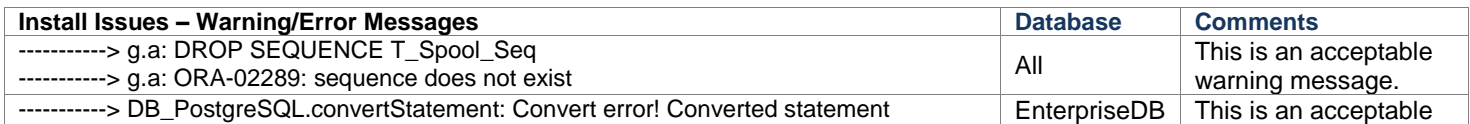

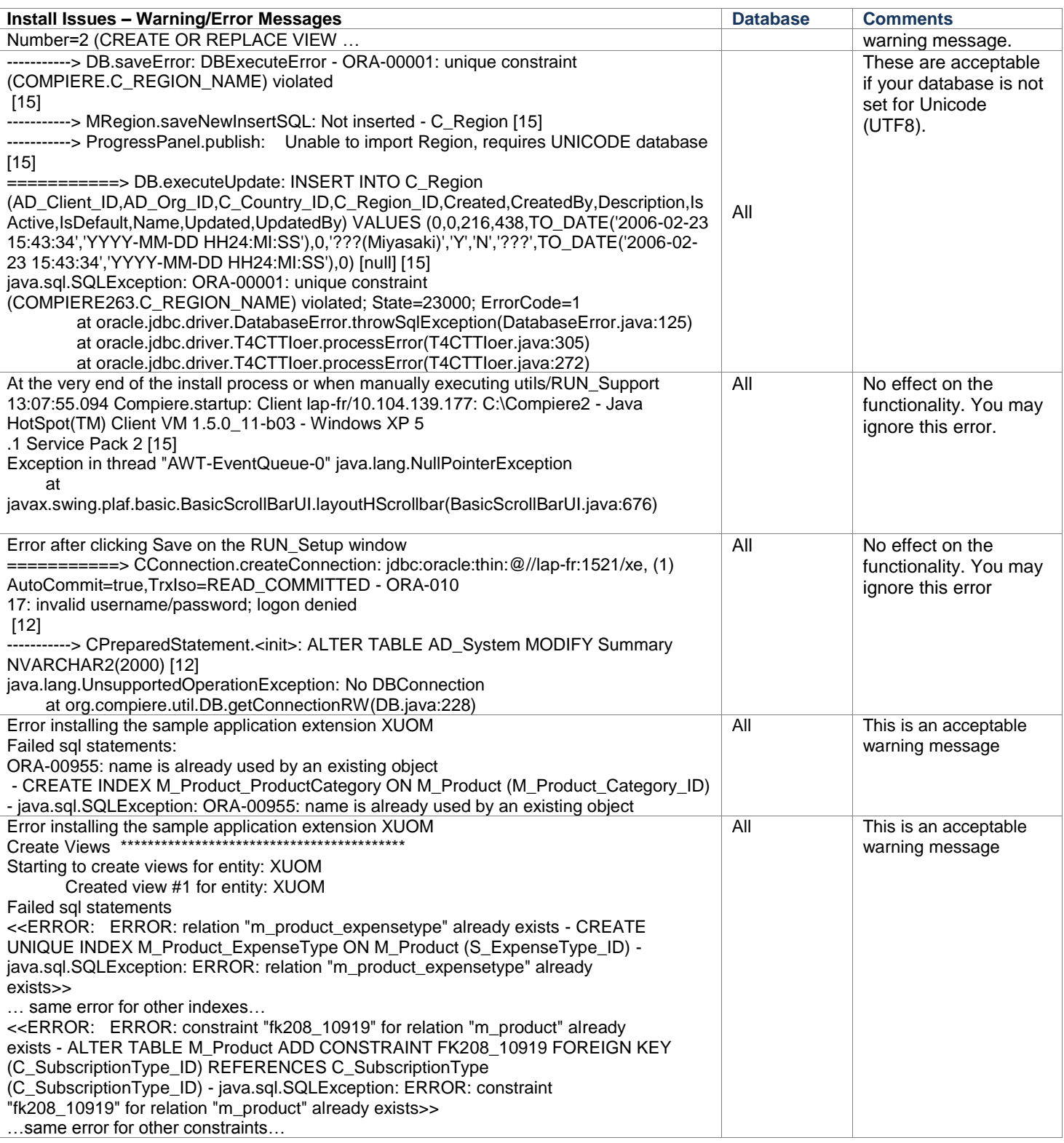

### <span id="page-15-0"></span>**Known Issues in Compiere 3.7.0**

Issues you may encounter using Compiere 3.7.0

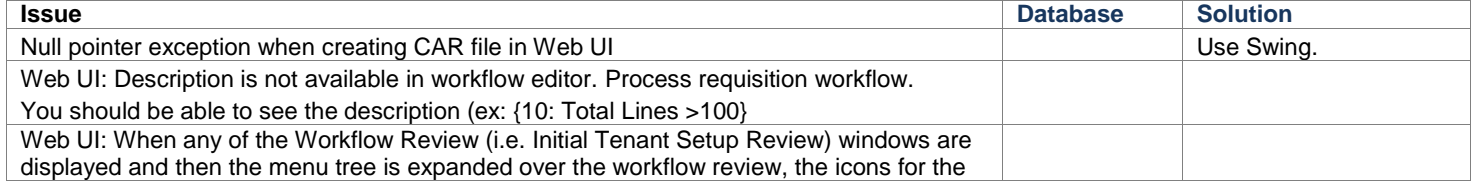

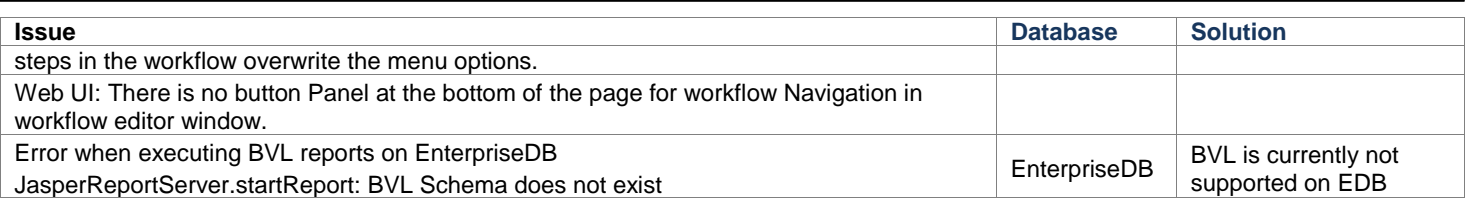

For a current list of open issues please query the list of public requests from our request system [http://www.compiere.com/support/support-requests.php.](http://www.compiere.com/support/support-requests.php)

<span id="page-17-0"></span>**Appendix A** Migration Instructions

### <span id="page-18-0"></span>**Compiere 3.7.0 Migration Instructions**

These instructions are for upgrading an existing installation of Compiere. If you are doing a new installation please refer to the installation instructions on appendix B.

### <span id="page-18-1"></span>**Prerequisites**

- A valid Support contract
- Sun Java JDK 6 (SDK) Update 5 or later (not just JRE)
- Database Oracle XE, Oracle 10gR2, Oracle 11gR2 or EnterpriseDB Postgres Plus Advanced Server 8.3 and 8.4SP2.

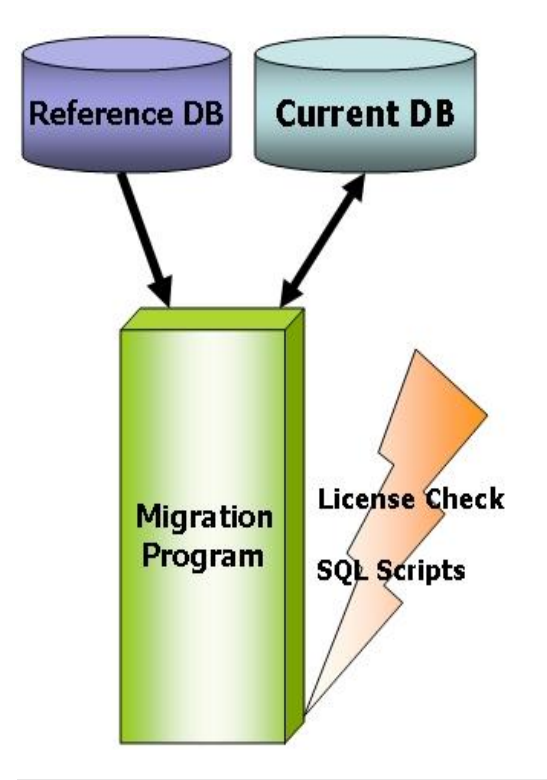

### <span id="page-18-2"></span>**Preserving Customizations**

Compiere will not modify any customizations - as long as the customizations are marked appropriately. By default, all added records in the dictionary will have the entity type "User Maintained":

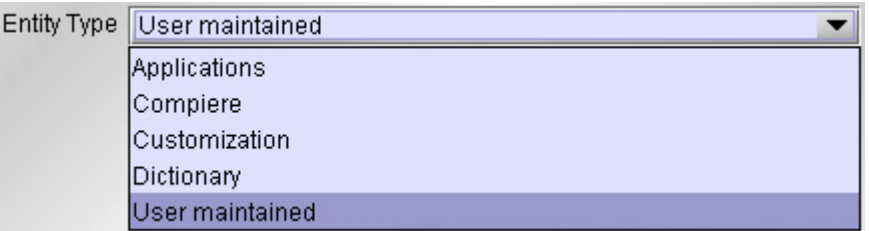

For changes to existing dictionary records, in the [Change Audit](http://www.compiere.org/migrate/changeAudit.jpg) window mark as "Customizations" the changes that you need to preserve before running the migration.

Before performing the migration, run it in the test mode to ensure all customizations will be preserved.

### <span id="page-18-3"></span>**Migration Steps**

Migration Consists of the Following steps:

- Preparation
- Test Mode (optional)
- Migrate to a New Release
- Post Migration Steps

### <span id="page-19-0"></span>**Preparation**

Use the following steps to prepare for the Migration:

- Server needs to have access to the Internet for http (port 80) and https (port 443).
- Stop the application server by executing utils/RUN\_Server2Stop
- Backup the database
- If you are running EnterpriseDB 8.2 or older you must upgrade to EnterpriseDB Postgres Plus Advanced Server 8.3

### <span id="page-19-1"></span>**Test Mode (optional)**

As an optional step you may want to run migration in test mode. This allows the ability to evaluate the actions taken when running it against the database. Please note that the first step (resolve ID conflicts) will not show the correct future IDs in test mode. It is expected to get errors in test mode as the database changes are not being executed, but this is a useful tool to evaluate the schema changes that are about to be done.

Follow the RUN\_setup steps for a regular migration from the following section, but on step 19 leave the "Test Only" checkbox marked.

If the program marks certain wanted tables for deletion, then create the table in the data dictionary (Window Table/Column) with the Entity Type *User Defined* or your own entity type.

If the program marks certain wanted columns for deletion, make sure that the column has the Entity Type *User* or *Application*. If the wanted column has the Entity Type Data Dictionary or Compiere and it is marked for deletion, then copy it under another name and mark the new column as *Custom* or *Application*. The same applies to windows, tabs, fields, etc.

Mandatory User or Application Columns must have a default value defined in the database, e.g. *ALTER TABLE someTable MODIFY (myColumn DEFAULT 'myDefault')*, otherwise adding new records will result in an error.

### <span id="page-19-2"></span>**Migrate to a New Release**

Use the following steps on the Application Server box for migrating to the new release:

- 1) If upgrading from 3.2.1 or older you must rename the existing Compiere2/jboss folder to uptake the new JBoss version
- 2) If upgrading from 3.0.x you must delete all the .car files from Compiere2/data/
- 3) Download and unzip/untar the distribution file, (e.g. Compiere\_3XX.X.zip) making sure to overwrite any existing files
- 4) Execute **RUN\_setup**. Verify all your environment settings and click Save to continue. If you get any errors in the parameters validation, you"ll see a red icon right next to the parameter with the problem; make the required changes, click Test to run the validation again and then click Save to continue.

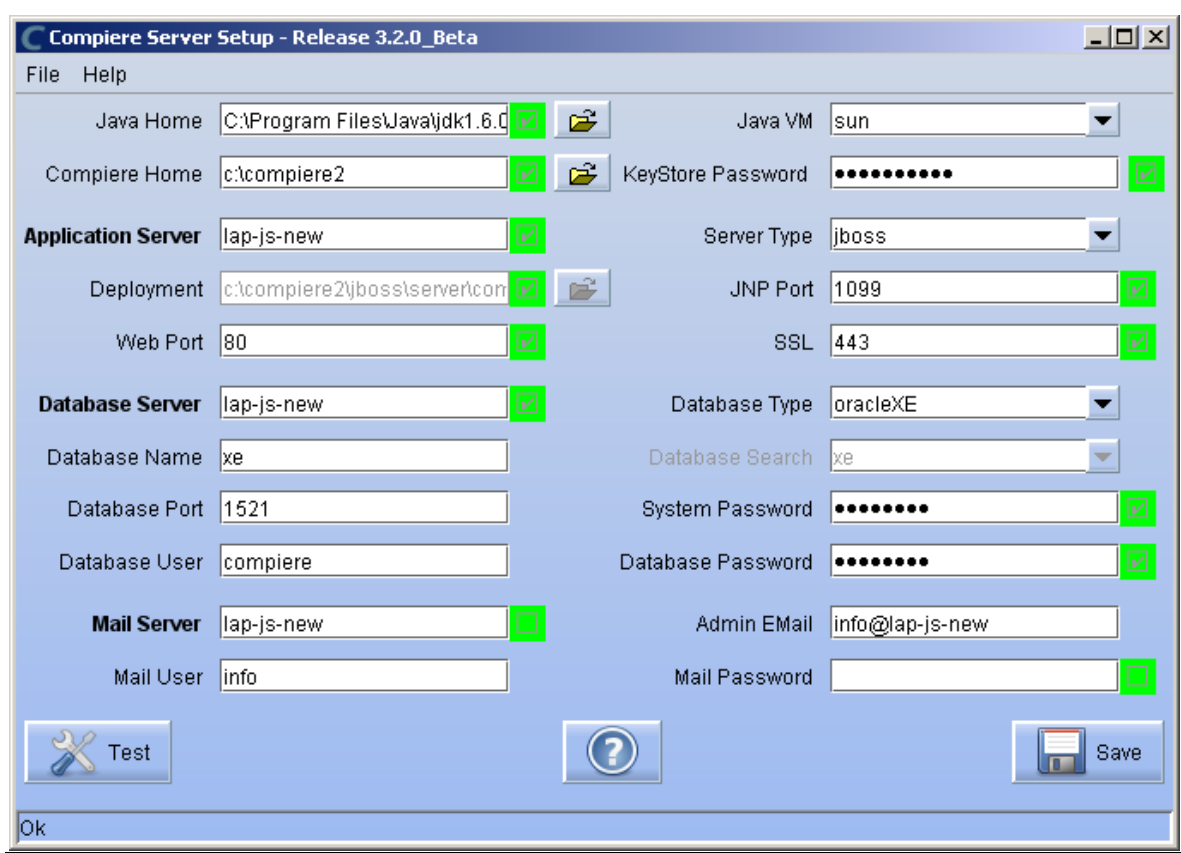

Note: *The screen shots show version 3.2.0\_Beta but these also apply for 3.7.* 

5) The Compiere Public License Opens. Click "Yes, I Understand and Accept" to continue.

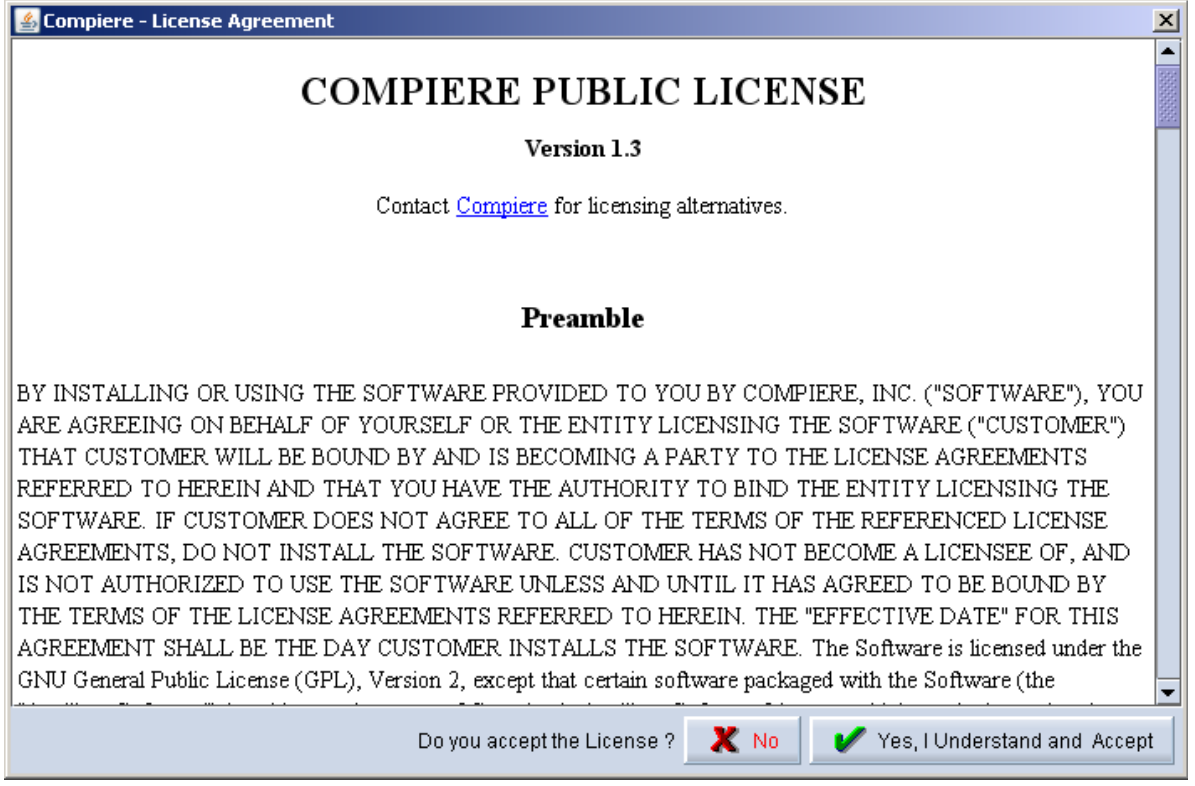

6) If you haven"t set a security key file the following prompt will display. Click "OK" to continue.

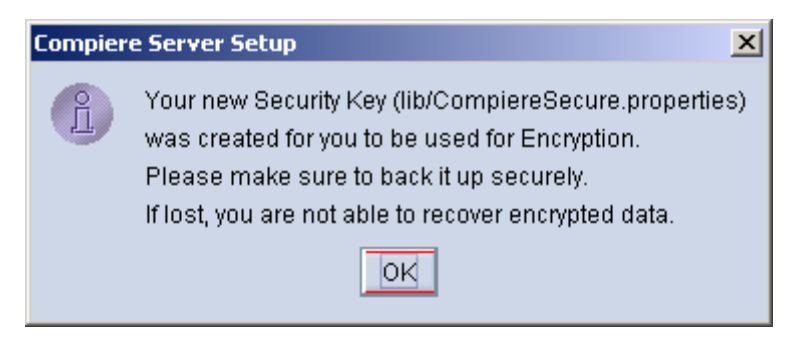

7) The Next step is to provide the Subscriber Information. Current customers should provide the subscriber information (System Name, Email and Password) exactly as it was registered in the Compiere Web Store to get a complete list of applications.

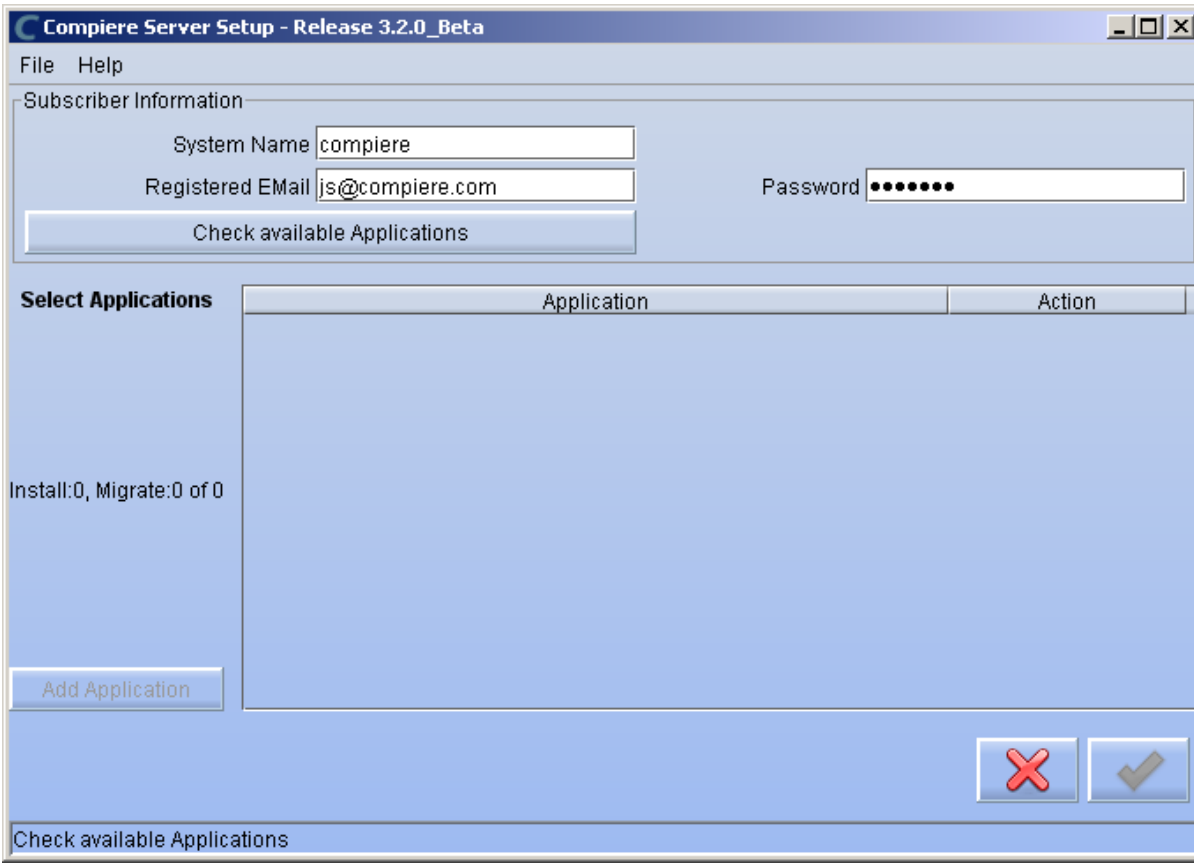

Click Check Available Applications to get a list of applications that are available to be installed.

**Note:** To install additional applications once you have installed or migrated to the latest Compiere Core version, you must select Compiere Core plus any additional applications to install, and then run Migration.

8) Select the applications that you want to migrate and select the action **Reinstall/Migrate**. Compiere Standard is the core application that must always be installed or migrated to the latest release, but you also may choose additional applications provided by Compiere or any of our authorized partners.

If you do not wish to install or migrate any of the applications listed, be sure to change the action to –None- To install new applications change the action to New Install

**IMPORTANT:** If you don't provide the correct email/password or if you don't have Internet connection you won"t be able to select Compiere Professional or any of the other optional components

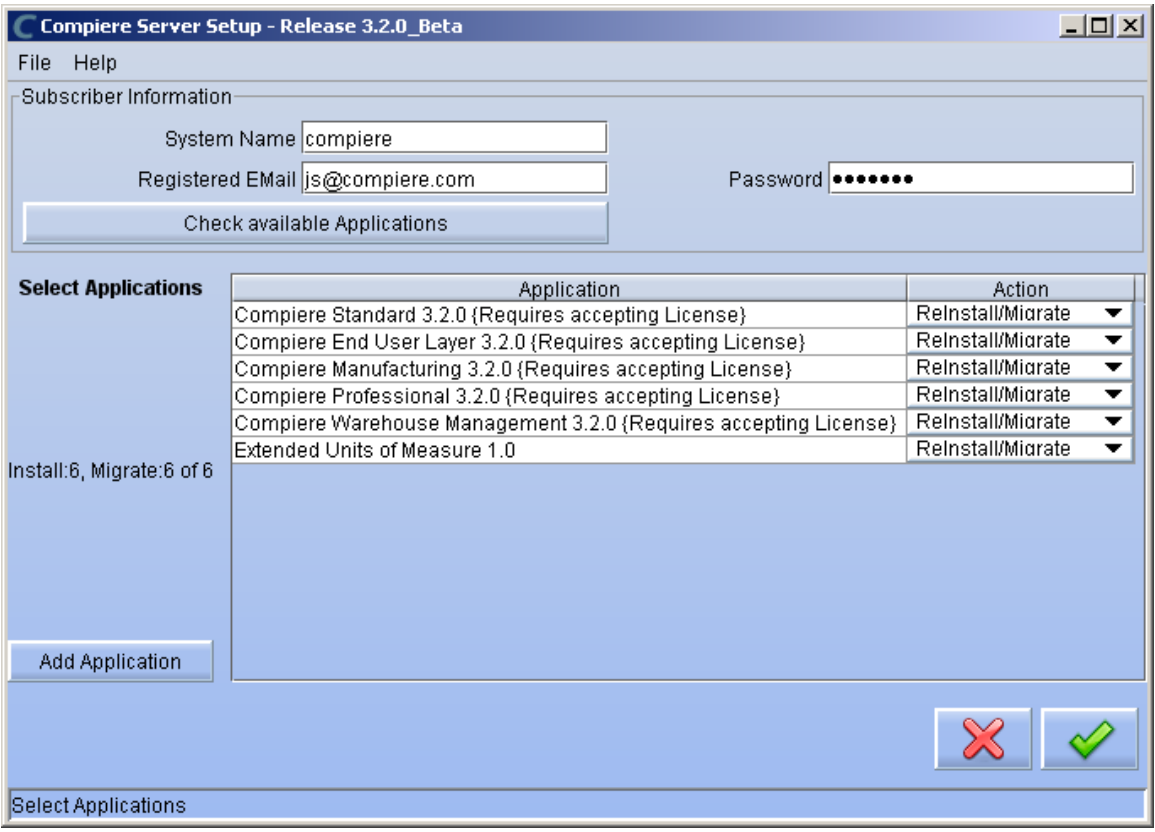

9) Next, read and accept the Compiere Public License agreement. Hint: You might get more than one license agreement, depending on the applications that you are installing. Notice that XUOM is a sample application extension

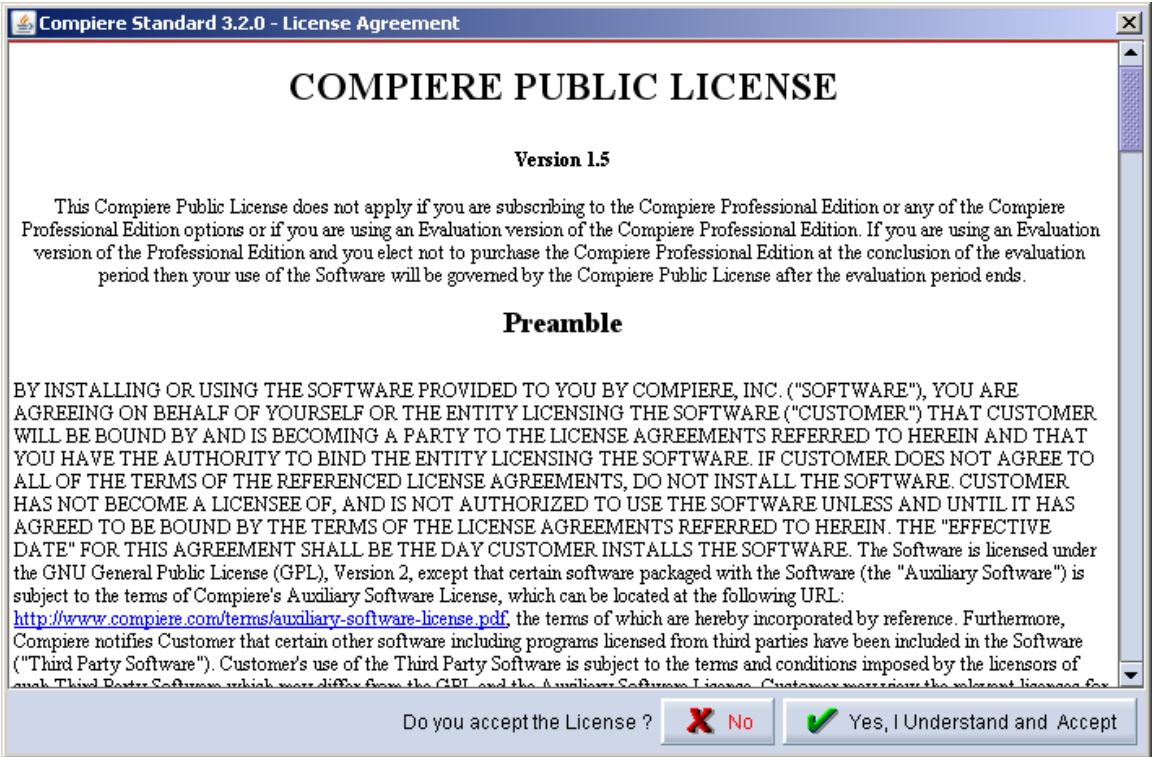

10) If you are installing Compiere Professional, you will receive a Commercial license agreement. Please read and accept the license agreement, in order to continue.

Hint: You might get more than one license agreement, depending on the applications that you are installing.

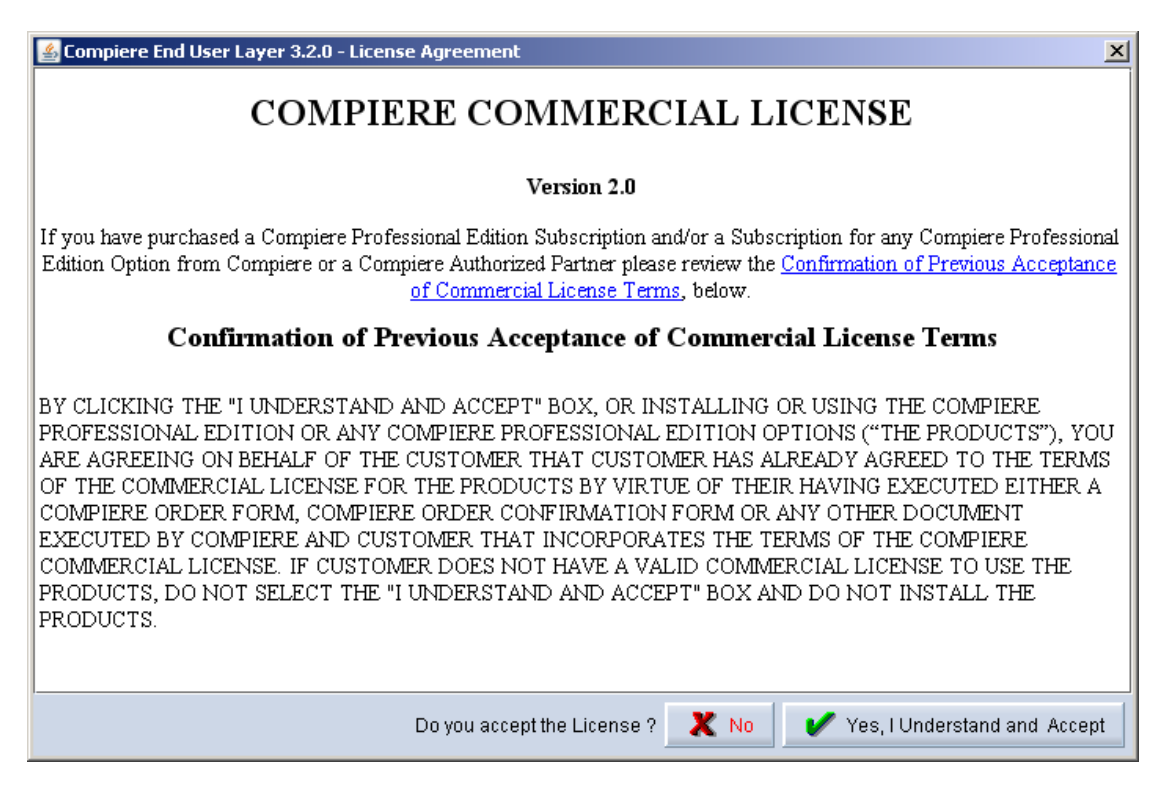

11) Click on Start File Installation

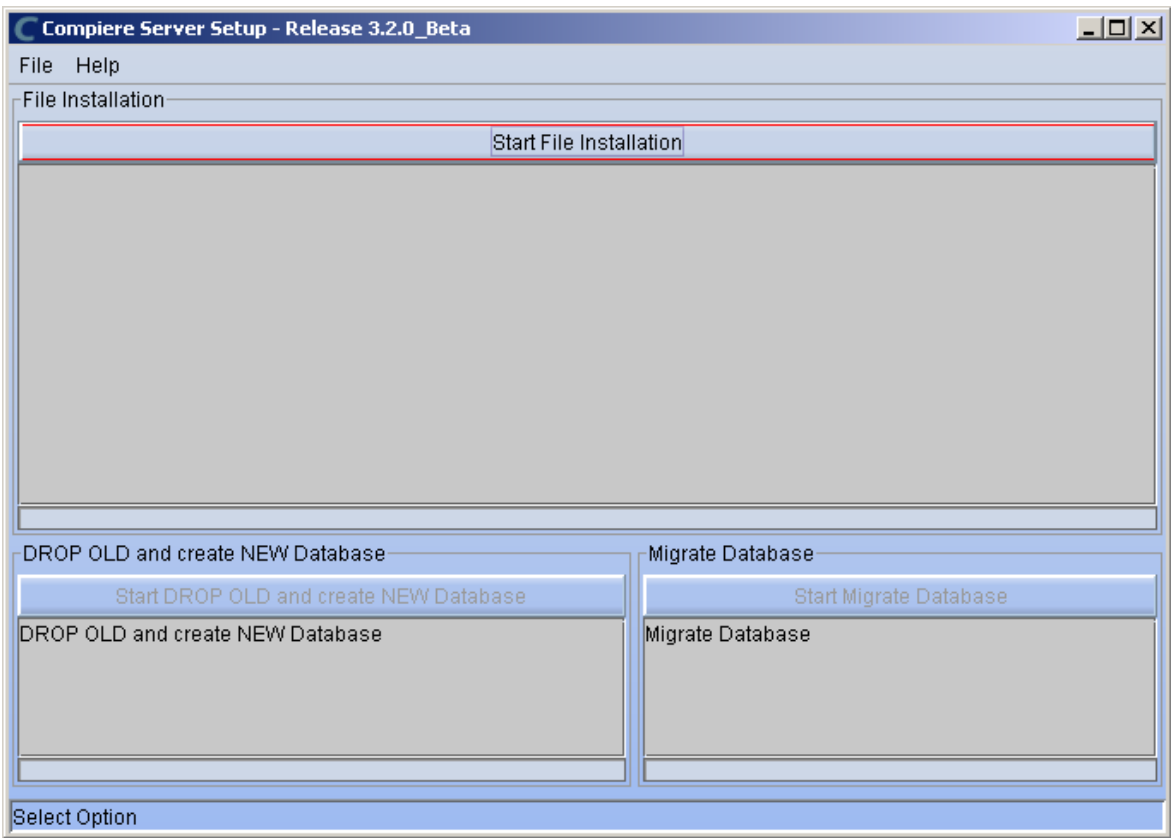

12) When the File Installation has completed click on Start Migrate Database.

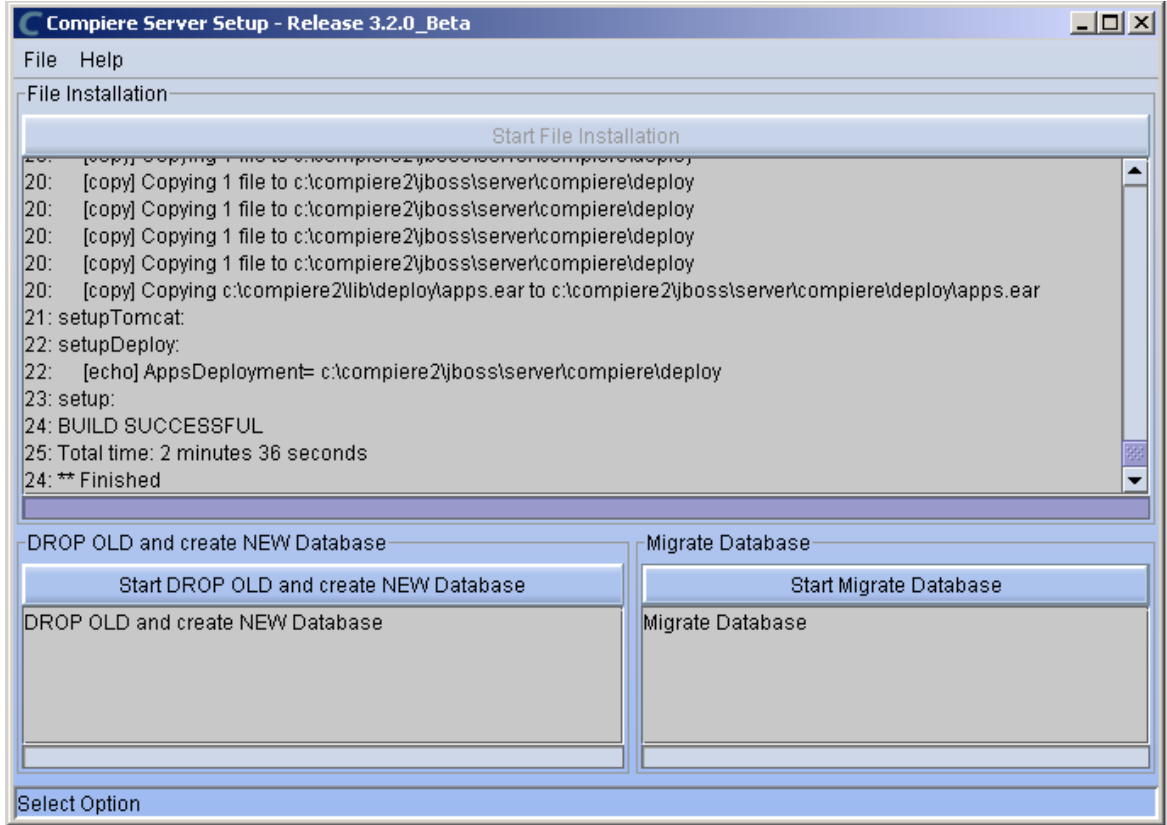

- 13) Provide the following information exactly as it was registered in the Compiere Web store and click **Check License** to validate your asset information (Note: This information may already be populated if it was entered in the system window)
	- System Name
	- Registered Email
	- Password

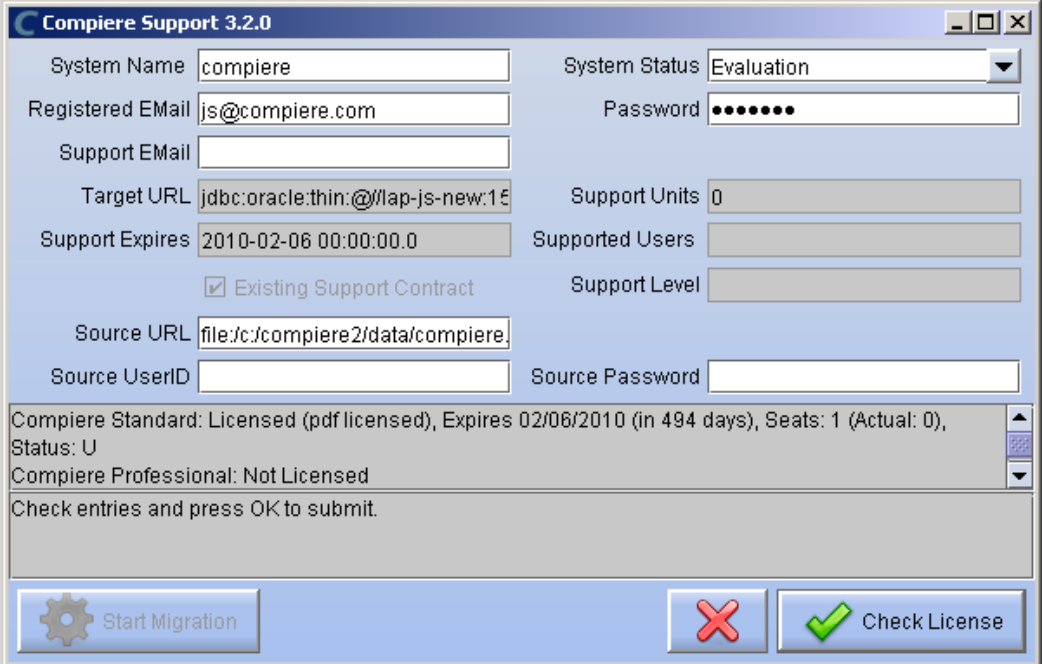

**Tip:** If you get the "Core Invalid" error after selecting the 'Check License' button, that is an indication that you did not select the appropriate action for the Core component in step #5. In this case, Exit the setup and support windows and execute RUN\_setup again selecting Standard plus any other components to install.

14) Click on "**Start Migration**".

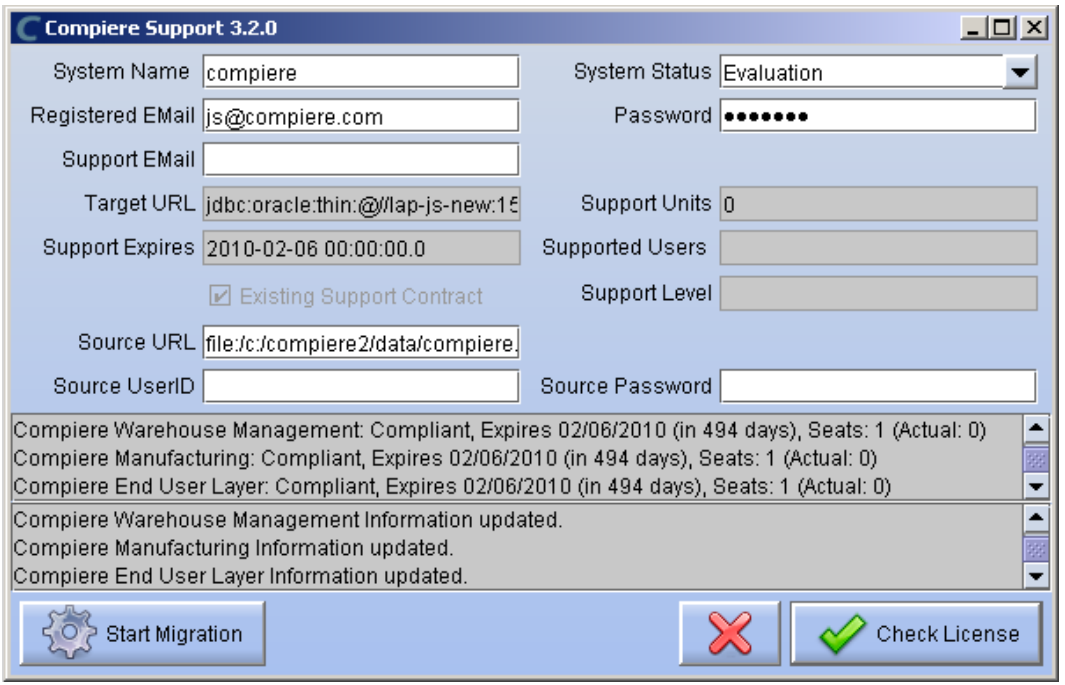

15) At the Compiere Version Migration Prompt, click "Yes" to proceed with the Migration.

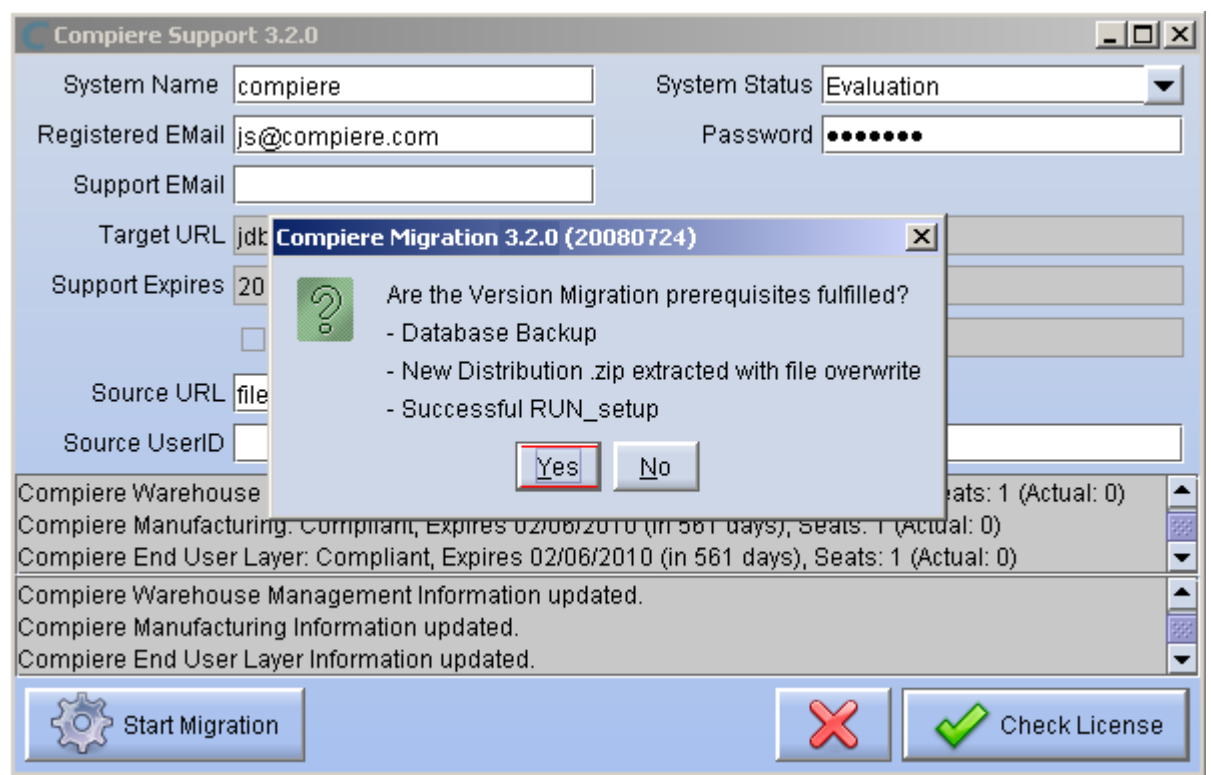

16) Unselect the "Test Only" option, and click Start.

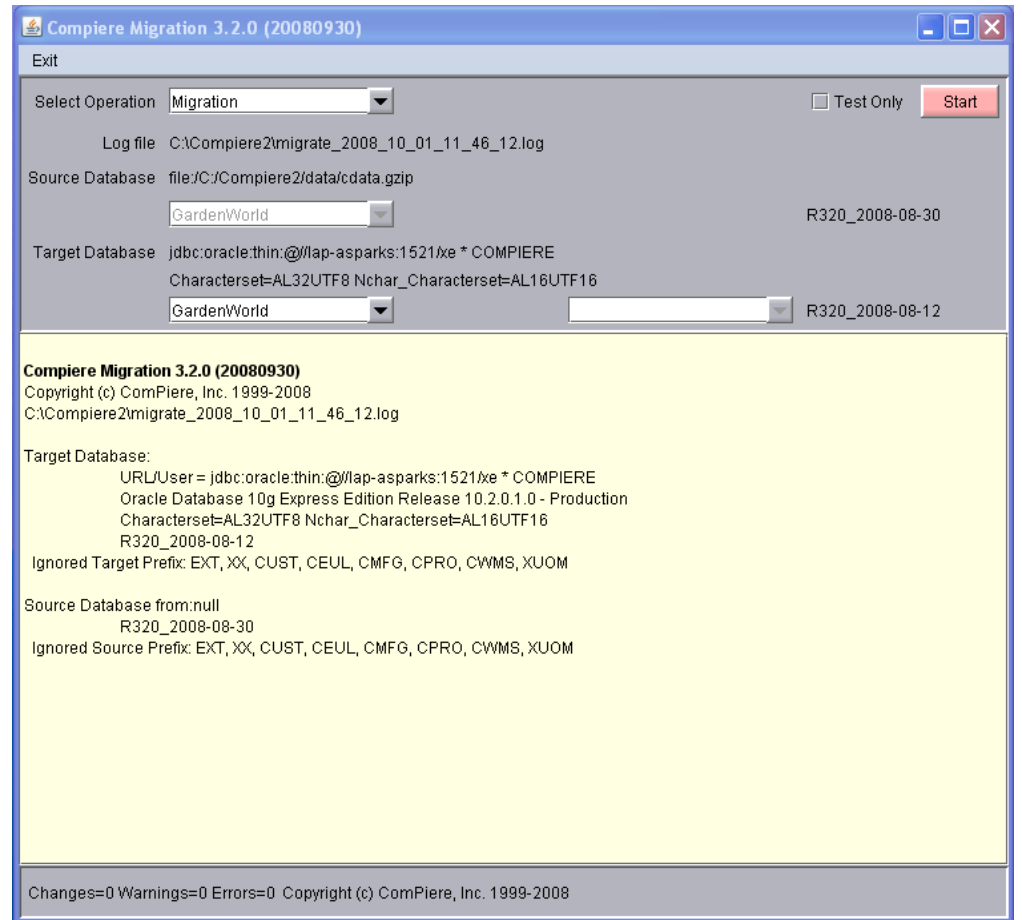

17) Confirm that you have a current back up of your database

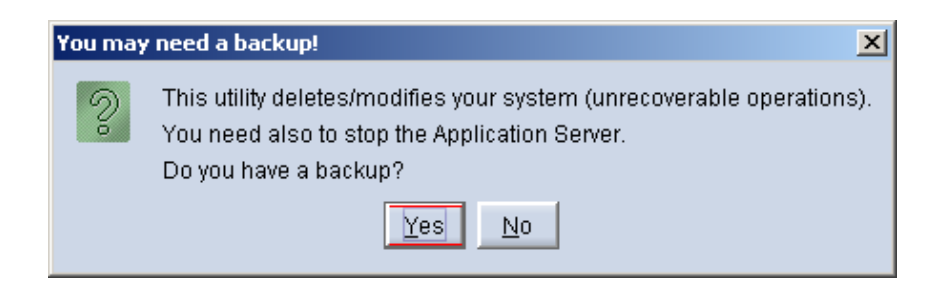

18) Confirm that the Source and Target database versions from the Compiere Version Migration window are correct.

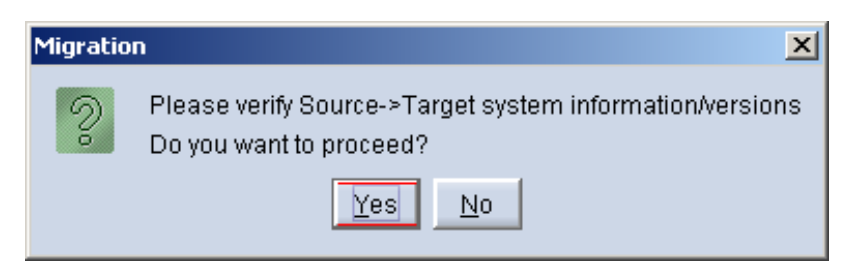

19) Verify that the migration finish with no errors and the message "**After Migration - DONE**" is displayed. In case you get any errors, please be sure to review the list of known issues listed in this document before logging a service request.

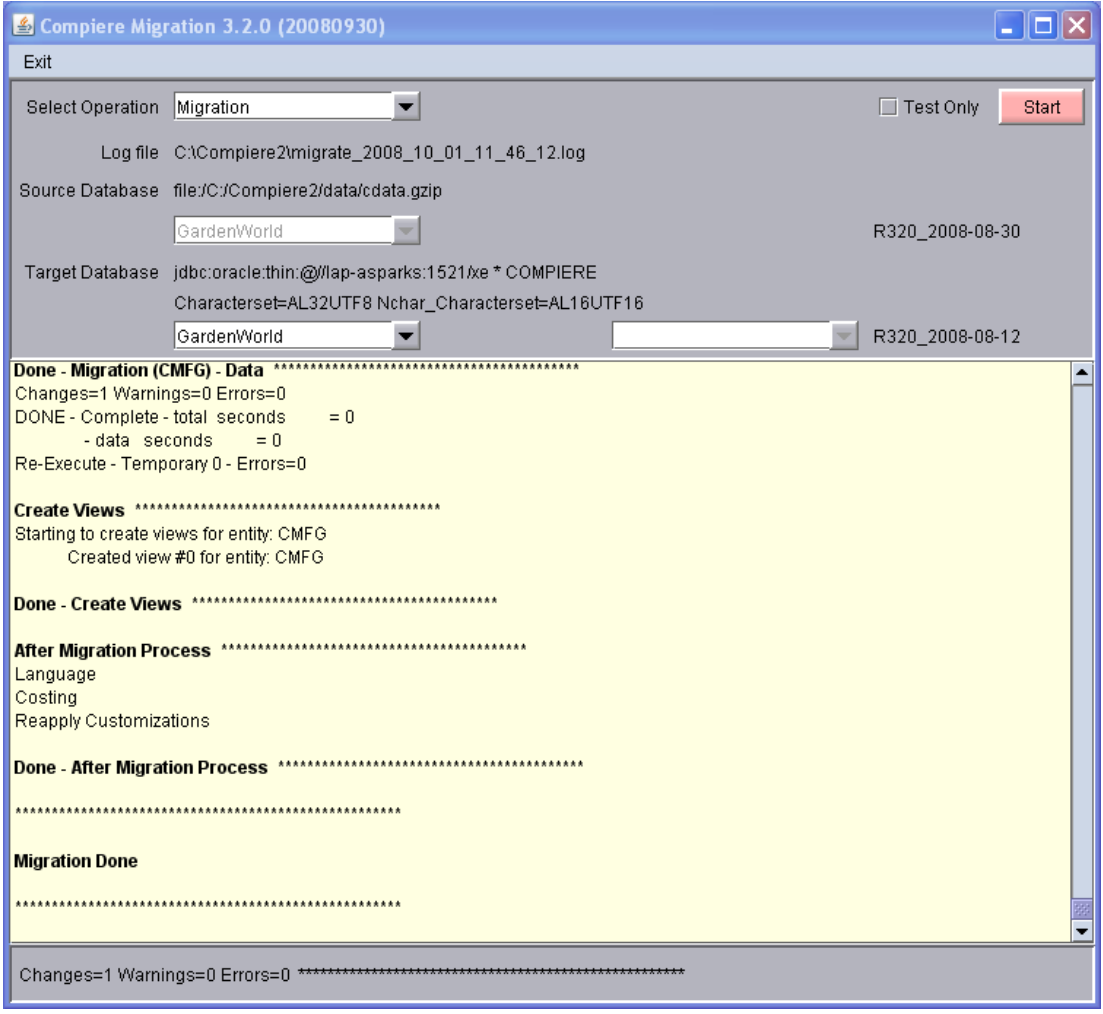

20) Verify the following log files for errors:

- a. migrate\_2010\_mm\_dd\_hh\_mi\_ss.log: complete log
- b. migrate\_2010\_mm\_dd\_hh\_mi\_ss.err.log: subset of log with just errors

c. 2010-mm-dd\_#.log: possible additional errors not printed to the migration log. (search for the file with the text "Compiere Migration 3.7")

21) If you have a Compiere Professional or Enterprise Edition license, execute **utils/RUN\_Support** and click "Check License" to activate your license.

**Tip:** There is no need to click the start migration button.

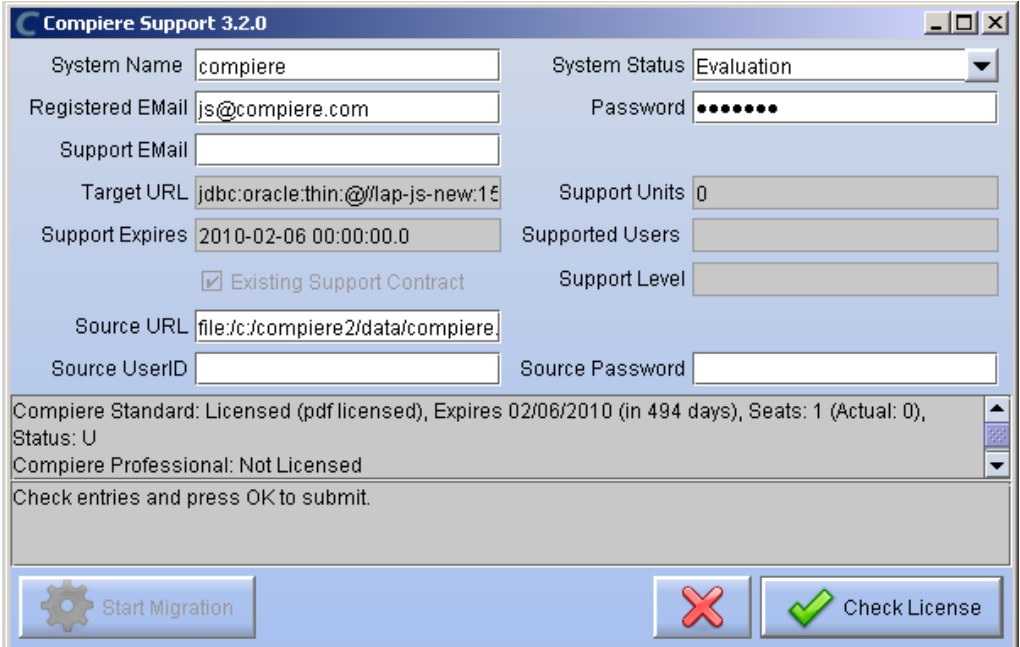

22) After you have pressed the Check License button you should be able to see if your Professional License has been activated.

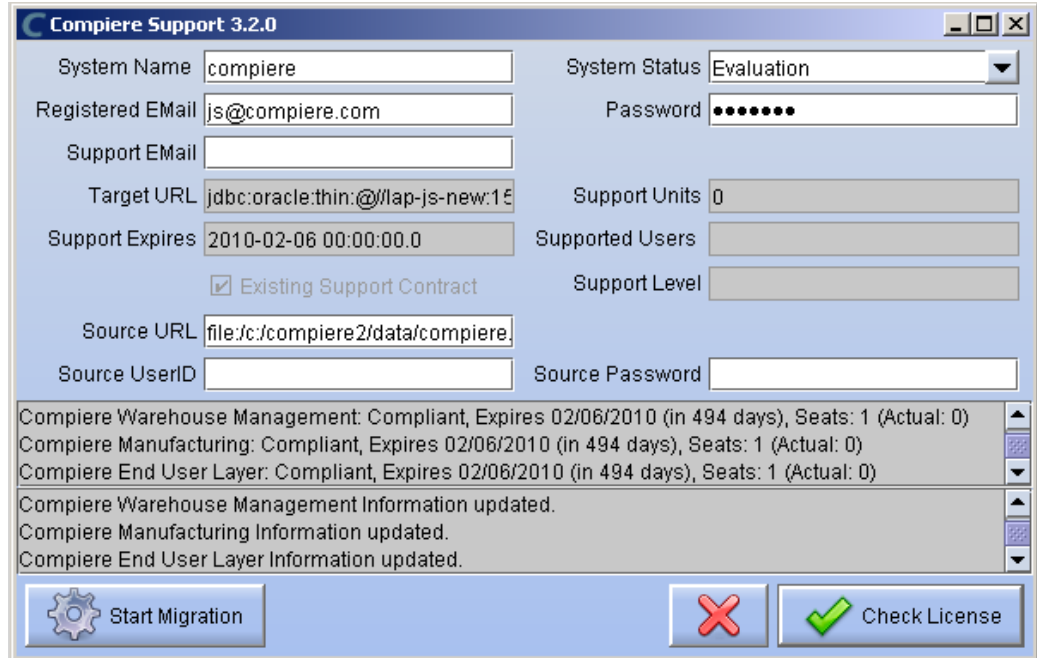

23) After Compiere Professional license has been updated you may click the "X" to close the window.

**Hint:** It is NOT necessary to click the Start Migration at this point.

- 24) Start the Apps Server using the script utils/RUN\_Server2
- 25) To start Compiere in the Web UI after migration, it is required that all Web UI users clear their browser cache first.

### <span id="page-29-0"></span>**Multi-Server Installation Compiere Enterprise Edition**

On a multi-server installation, after upgrading the main application server and database you need to run the following on the additional application servers that are used to load balance the web UI connections:

- 1) Unzip the binary distribution to update the Compiere2 folder
- 2) Copy the template for the configuration file Compiere2/utils/CommandLine/CLConfigurationTemplate.sh/bat To Compiere2/utils/CommandLine/CLConfiguration.sh/bat and configure it so the Apps Server is the local server where you are doing this installation, but the database server is the box where you already installed Compiere
- 3) Execute the following script to run only the file installation cd Compiere2/utils/CommandLine CLFileInstall CLConfiguration.sh

**IMPORTANT:** Be sure to use the CL**File**Install script. If you use CLInstall it will drop your database user

- 4) Delete the files COMPIERE\_HOME/jboss/server/compiere/deploy/compiereRoot.ear to ensure that there won"t be conflicts by having multiple accounting, request, etc. processors
- 5) Start the apps server
- 6) Configure your load balancing solution to distribute part the load to the additional servers. Be sure to use sticky sessions to ensure that all requests from a session go to the same application server.

Support for this feature is only available for customers using Enterprise Edition. For more details about the different [Compiere Editions](http://www.compiere.com/products/compare-editions/index.php) please see our website.

**Note:** After migration, (re-) apply the language packs when needed.

### <span id="page-30-0"></span>**Post Migration Steps for RMA/RTV**

This step is only relevant if you plan to use the new returns functionality and you are **migrating from 2.6.3 or older**.

Compiere now has explicit return transactions. We discontinued the previously seeded "Return Material" functionality. In the "Document Type" window you need to do the following for every Tenant/Client:

- 1) Delete or de-activate the document types
	- Return Material
	- MM Customer Return **Hint:** This is discontinued functionality

If you choose to deactivate the obsolete document types (as opposed to deleting them), please rename the document type 'MM Customer Return' to an alternate name (For eg., ' \*\* MM Customer Return \*\* Do Not Use \*\*') so you can successfully create the new document types detailed below.

- 2) Create Return Document Types
	- MM Vendor Return
		- Copy "MM Receipt" and set Name
		- Select Return Transaction
		- De-Select Counter Document flags
		- Optionally select Confirmations
	- Vendor RMA
		- Copy "Purchase Order" and set Name
		- Select Return Transaction
		- De-Select Counter Document flags
	- MM Customer Return
		- Copy "MM Shipment" and set Name
		- Select Return Transaction
		- De-Select Counter Document flags
		- Optionally create a special Document Sequence and or Confirmations
	- Customer RMA (Copy Standard Order
		- Copy "Standard Order" and set Name
		- Select Return Transaction
		- De-Select Counter Document flags
		- Select AR Credit Memo for Invoice Document Type
		- Select the created MM Customer Return for Shipment Document Type
		- Optionally create a special Document Sequence

Unfortunately, we cannot do the above steps automatically as this is configuration specific user data.

**Tip:** For an example of a set-up, please check GardenWorld in a fresh install or in a newly created Tenant.

<span id="page-31-0"></span>**Appendix B** Installation Instructions

### <span id="page-32-0"></span>**Compiere 3.7.0 Installation Instructions**

This is for a new installation of Compiere. If you already have installed a previous version of Compiere, please refer to the Migration instructions.

### <span id="page-32-1"></span>**Prerequisites**

- Database Oracle XE, Oracle 10gR2, Oracle 11gR2 or EnterpriseDB Postgres Plus Advanced Server 8.3, 8.4SP1. **Important:** It is mandatory to use a Unicode character set
- Database approved Linux Operating System, Windows 2003, 2008, XP or 7
- Disk Space: > 5 GB (includes database)
- Swap Space: > 1GB
- Memory: > 512 MB Recommended: > 1 GB
- TCP/IP connection
- Network setup with DNS server and a domain. *Tip:* Do not use IP addresses.
- Internet access

*Hint:* Notice that the screenshots in this document refer to the installation on Windows, but the process is the same for Linux, except for the paths (e.g. C:\Compiere2 vs. /Compiere2) and the extension of the scripts (.bat vs. .sh)

### <span id="page-32-2"></span>**Database Installation**

Install Database – For the instructions on how to install Oracle XE and EnterpriseDB on Windows and Linux please use the install guide on the Compiere website [http://www.compiere.org/support/installation.php.](http://www.compiere.org/support/installation.php)

If you are using Oracle XE you need to modify the following database parameters:

- Start SQL\*Plus (Start => Programs => Oracle Database 10g Express Edition => Run SQL Command Line)
- connect system/xxxx
- alter system set processes=100 scope=spfile;
- Re-start the database (Start => Programs => Oracle Database 10g Express Edition => Stop DB & then Start DB)

### <span id="page-32-3"></span>**Java Installation**

- 1. Download and install [Sun Java JDK 6](http://java.sun.com/javase/downloads/index.jsp) (SDK), update 5 or higher. *Important***:** The Compiere Server requires the JDK (not just JRE).
- 2. For installation instructions see the JDK section on this page:<http://java.sun.com/javase/6/webnotes/install/index.html>

### <span id="page-32-4"></span>**Compiere Installation**

- 3. Install /Setup Compiere Server (this includes the Client as well)
	- 1) Download the current version of Compiere: [Web Store](http://www.compiere.com/wstore) (for current customers) or free [Community Edition and](http://www.compiere.com/products/free-erp-trials-downloads/index.php)  [Professional Trials](http://www.compiere.com/products/free-erp-trials-downloads/index.php) .
	- 2) Extract the .zip file. The steps shown assume that you extract to the root directory, resulting in a COMPIERE\_HOME of C:\Compiere2 in Windows or /Compiere2 in Linux.
	- 3) Set the JAVA HOME system variable to the location of your java JDK installation (e.g., 'C:\Program Files\Java\jdk1.6.0\_05") and add JAVA\_HOME/bin to the PATH

To update the JAVA\_HOME in Windows, right click on My Computer and choose Properties. Then move to the advanced tab and click on Environment Variables. Find the JAVA\_HOME variable and click Edit.

4) Verify that the bin directory for your database executables is included in the PATH. Also, if using Oracle XE on Linux, run \$ORACLE\_HOME/bin/oracle\_env.sh.

To update the PATH in Windows, right click on My Computer and choose Properties. Then move to the advanced tab and click on Environment Variables. Find the PATH variable and click Edit.

- 5) Set the COMPIERE\_HOME system variable to the path of your Compiere installation (e.g., "C:\Compiere2")
- 6) Execute the script \$COMPIERE\_HOME/**RUN\_Setup**.

**Note:** Compiere requires Internet connection for installation. If you are using a proxy server then you need to modify the script Compiere2/RUN\_setup to set your proxy options.

- 7) Select Database Type Oracle XE, Oracle (for Standard or Enterprise Editions) or PostgreSQL (for EnterpriseDB).
- 8) For System Password, enter the System database User password (e.g. manager)
- 9) For Database Password, enter the Compiere database user password, (e.g. 'compiere')
- 10) For Server Names, i.e., Application, Database and Mail, use the DNS name of the server. *Hint:* Do not use localhost (127.0.0.1) or IP addresses.
- 11) Enter or update any other parameters as necessary.
- 12) Select the Help button, for information on any field.
- 13) Select the Test button to check the parameters. *Tip:* The parameters will only save after they have been verified.
- 14) If an entry is unverifiable, it will display with a red X. Correct the entry and reselect Test.
- 15) Once all fields are verified, click the Save button to proceed.

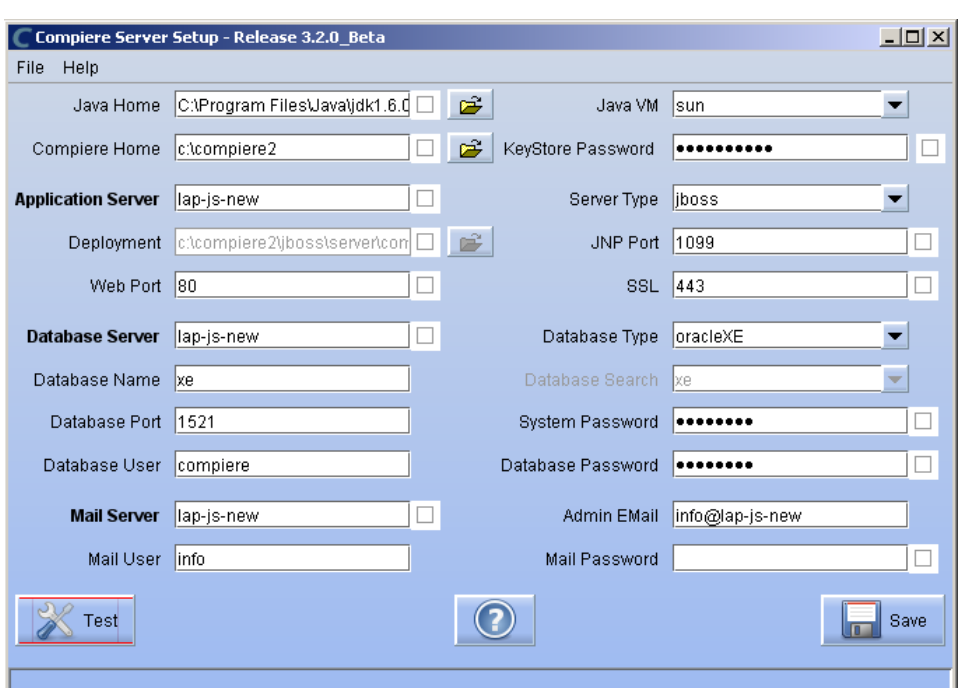

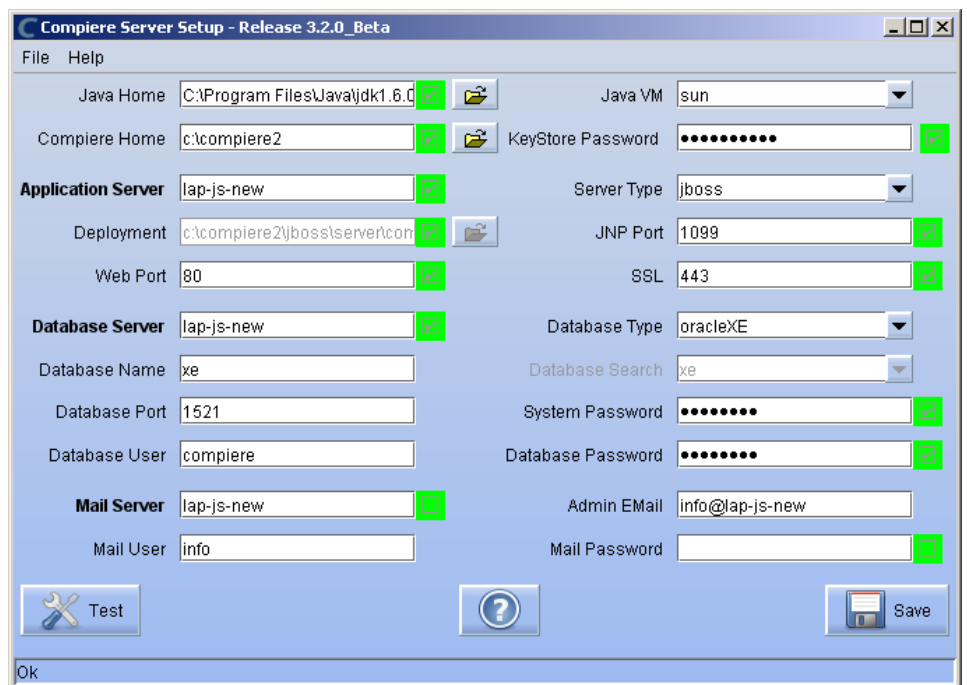

16) The Compiere Public License Opens. Click "Yes, I understand and Accept" to continue.

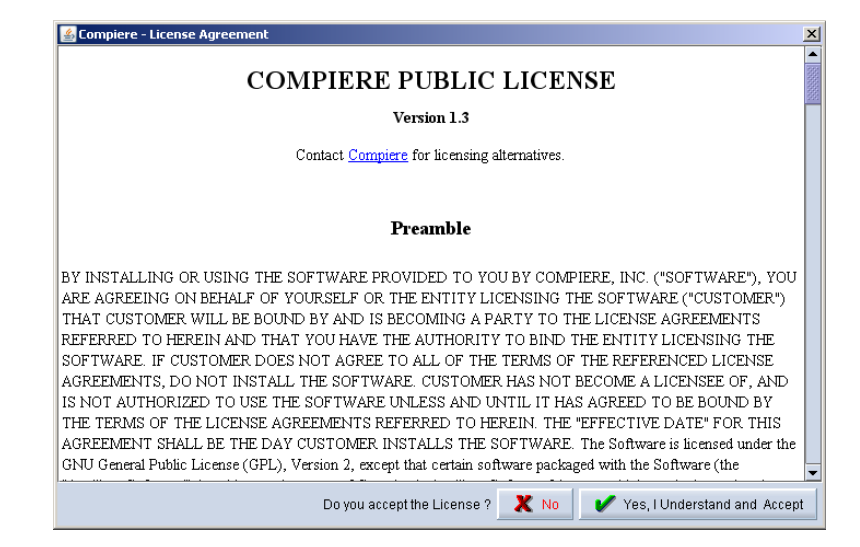

17) The following prompt will display describing your new Security Key. Click "Ok" to continue.

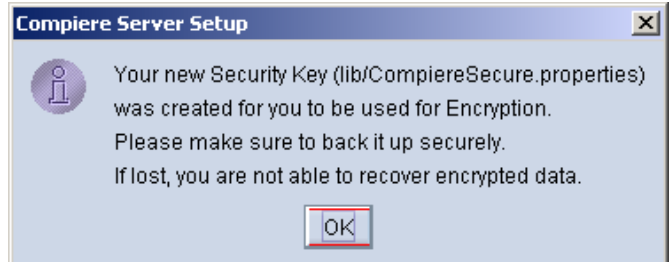

18) The Next step is to provide the Subscriber Information. Current customers should provide the subscriber information (System Name, Email and Password) exactly as it was registered in the Compiere Web Store to get a complete list of applications.

Click Check Available Applications to get a list of applications that are available to be installed.

*Tip:* Community Edition users may leave the fields blank and click "Check available components" to install the Community Edition.

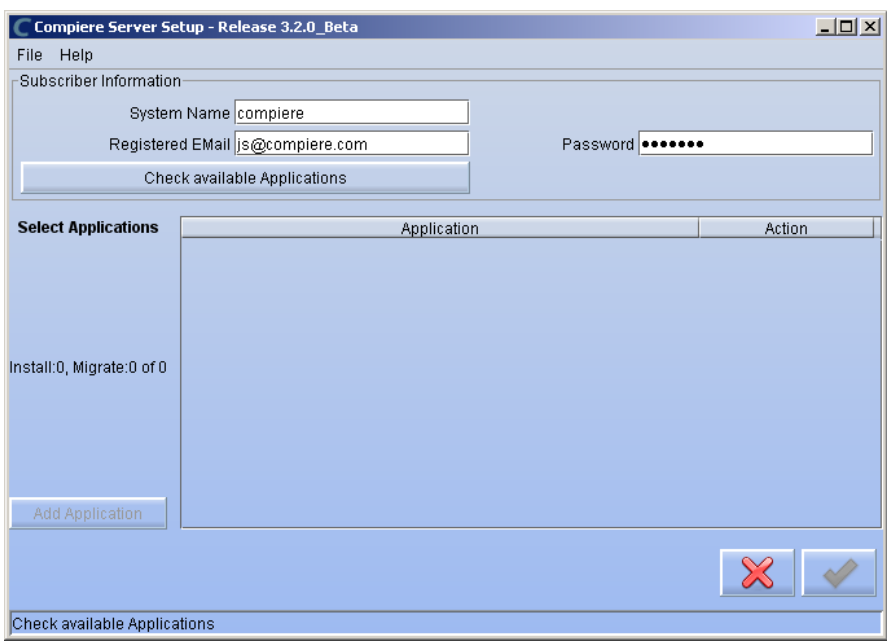

19) Select the applications that you would like to install. You can include additional applications by using the button Add Application.

By default all available applications will be installed. If you do not wish to install one of them you should change the action field from "New Install" to "-None-". Notice that Compiere Core is a *Mandatory Prerequisite* and must be selected.

Select the OK button to continue

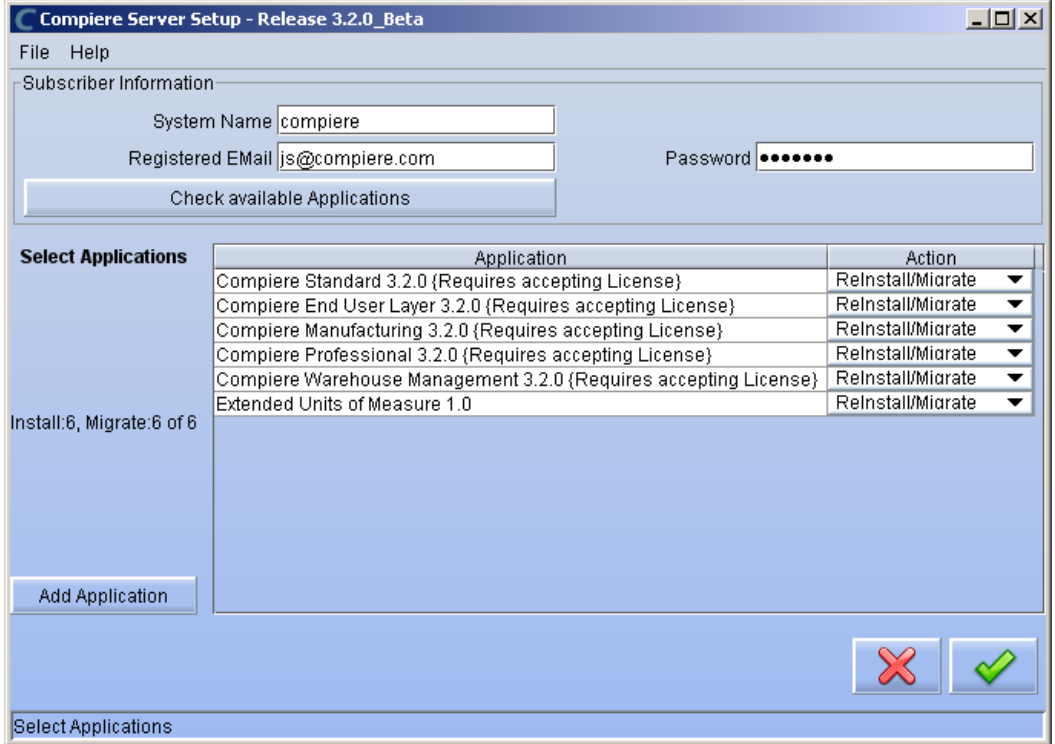

**IMPORTANT:** If you don"t provide the correct email/password or if you don"t have Internet connection you won"t be able to select Compiere Professional or any of the other optional components

20) Next, read and accept the Compiere Public License agreement. Hint: You might get more than one license agreement, depending on the applications that you are installing.

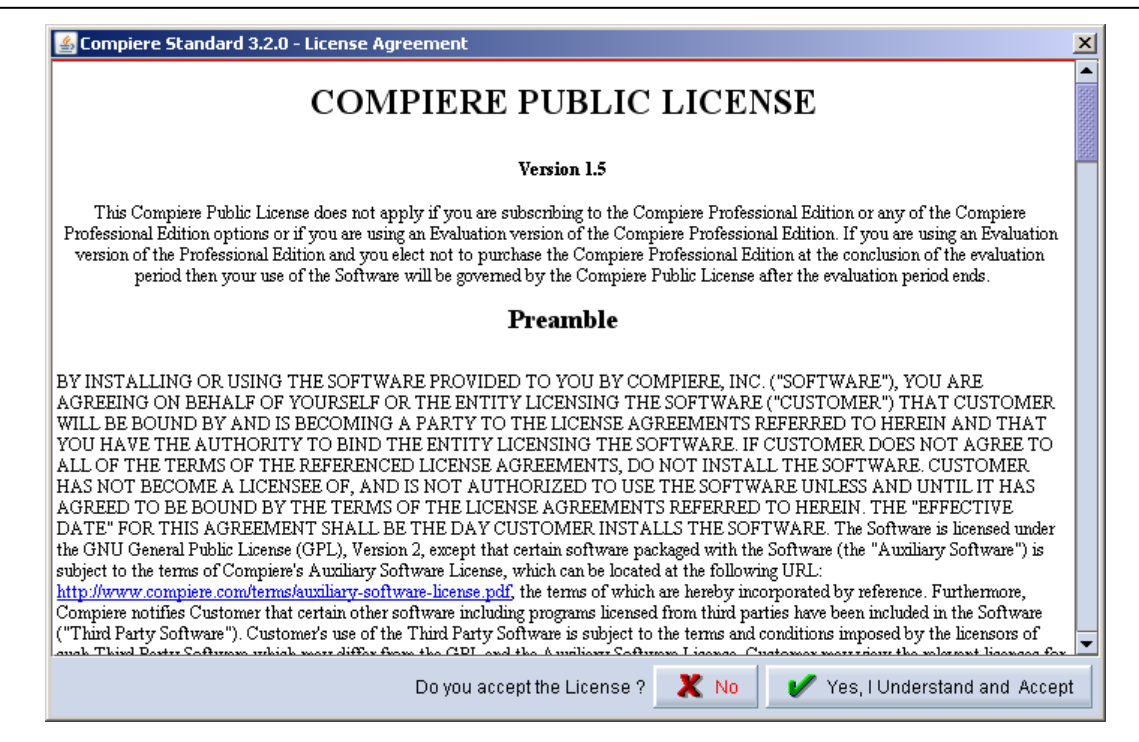

21) Then read and accept the Compiere Commercial License agreement. *Hint:* You might get more than one license agreement, depending on the applications that you are installing.

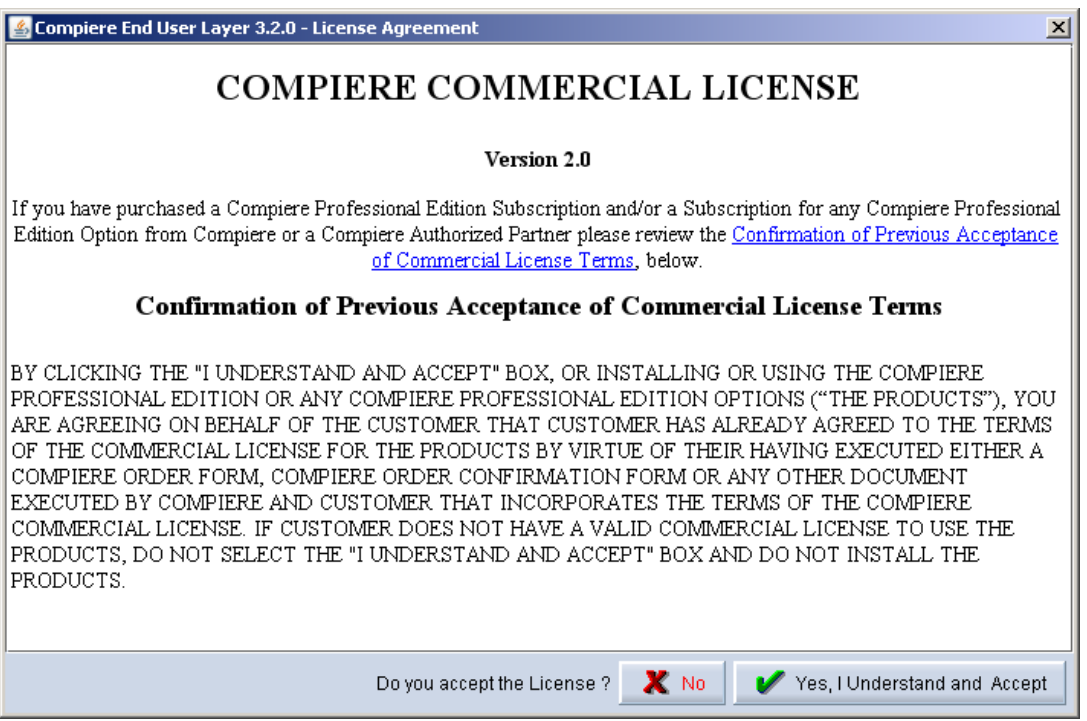

22) After accepting the license agreement the following window will display:

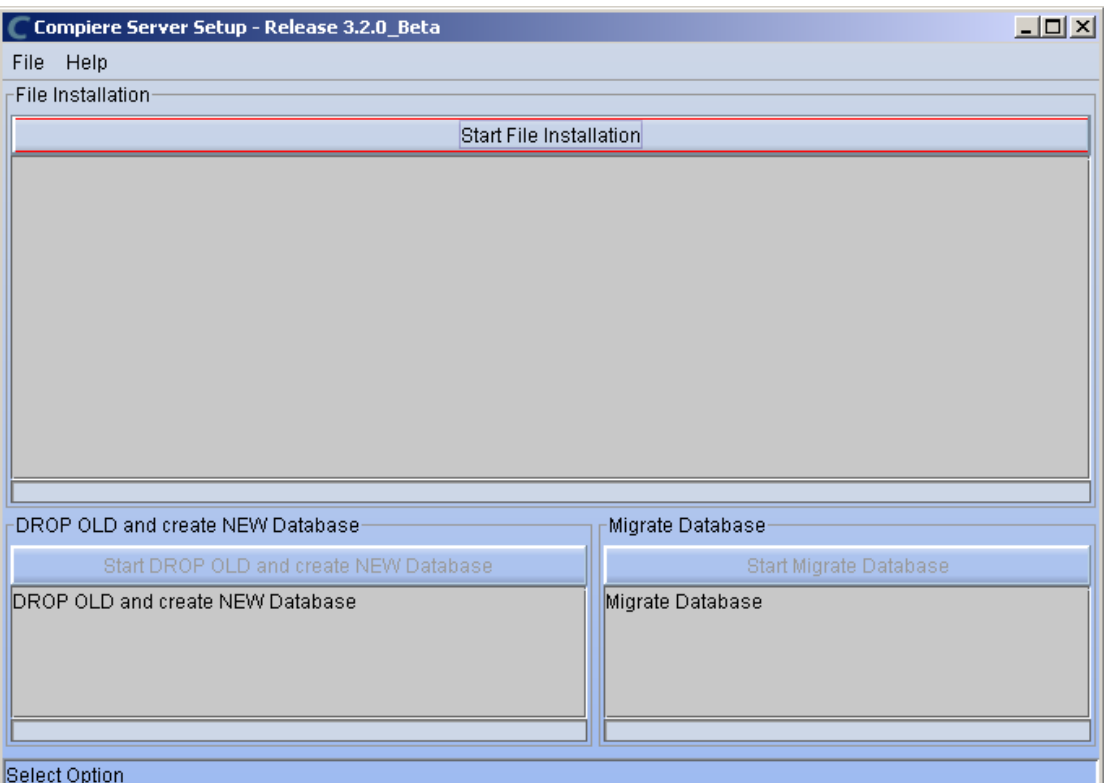

23) Select Start File Installation.

**Important:** At this point, you must be connected to the internet to continue or the installation will not succeed.

24) Once the file installation is complete, select Start Create New Database.

**Note:** If you already have a Compiere database in your system, you will be presented with a split panel after "Start Server Install". Click the left panel (Start DROP OLD and create NEW Database) if you want to replace the existing database with the new database.

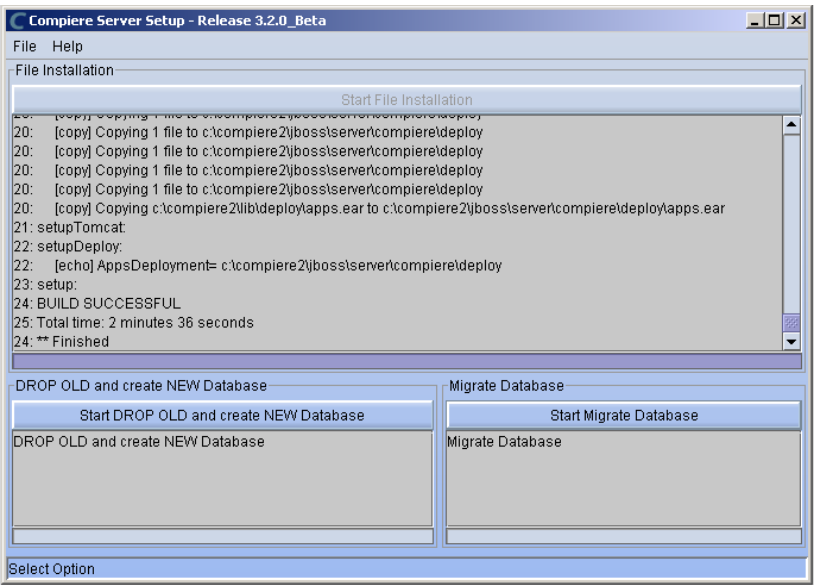

25) At the prompt select "Yes" to Drop the existing Database and create a new database.

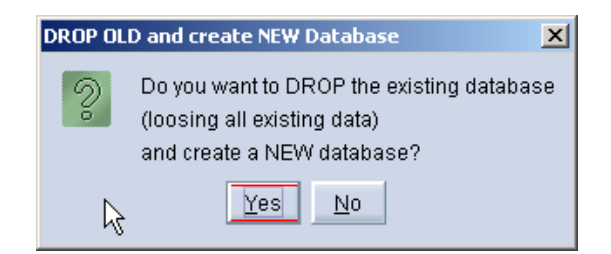

**Warning:** If you choose to replace the existing database, all data in the existing database will be removed.

26) Verify that you see a "10: \*\* Finished" message at the end of this step. Then a new window should pop-up to do the license validation.

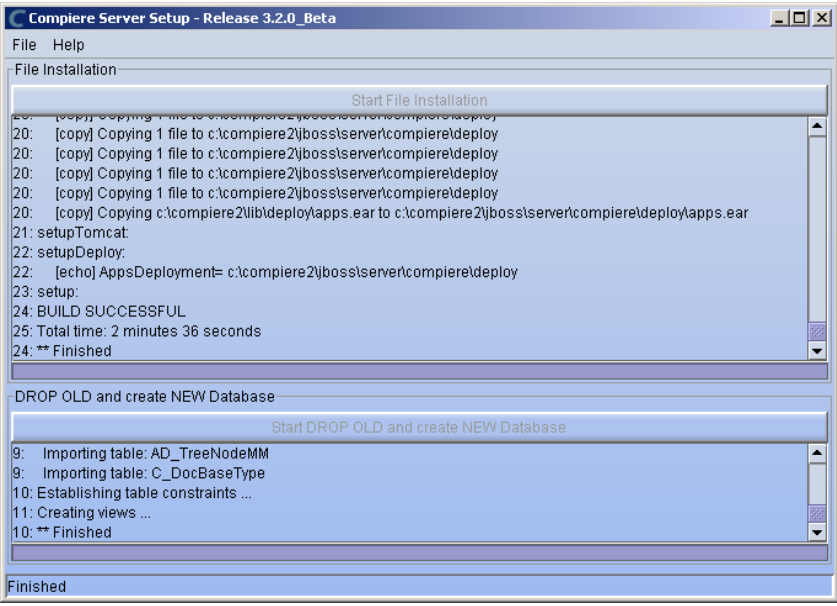

27) The Compiere Support window opens. Complete the necessary fields in order to validate your assets.

*Hint:* If you only intend to use the Community Edition of Compiere 3.0, you may skip the following steps and go to the Application Server section.

*Important:* For customers with a valid support contract with Compiere, this is a required step to ensure that the features associated with the support level are enabled. If you are a customer and do not have a web store login, please contact your system administrator or Compiere Support first. If you are not a customer and would like to obtain a trial license for the Professional Edition, please [Contact Us](http://www.compiere.com/company/contact-us.php).

- 28) Provide the following information exactly as it was registered in the Compiere Web store and click Check License to validate your asset information.
	- System Name (name provided in the web store registration)
	- Registered Email (email address provided in the web store registration)
	- Password (web store password)

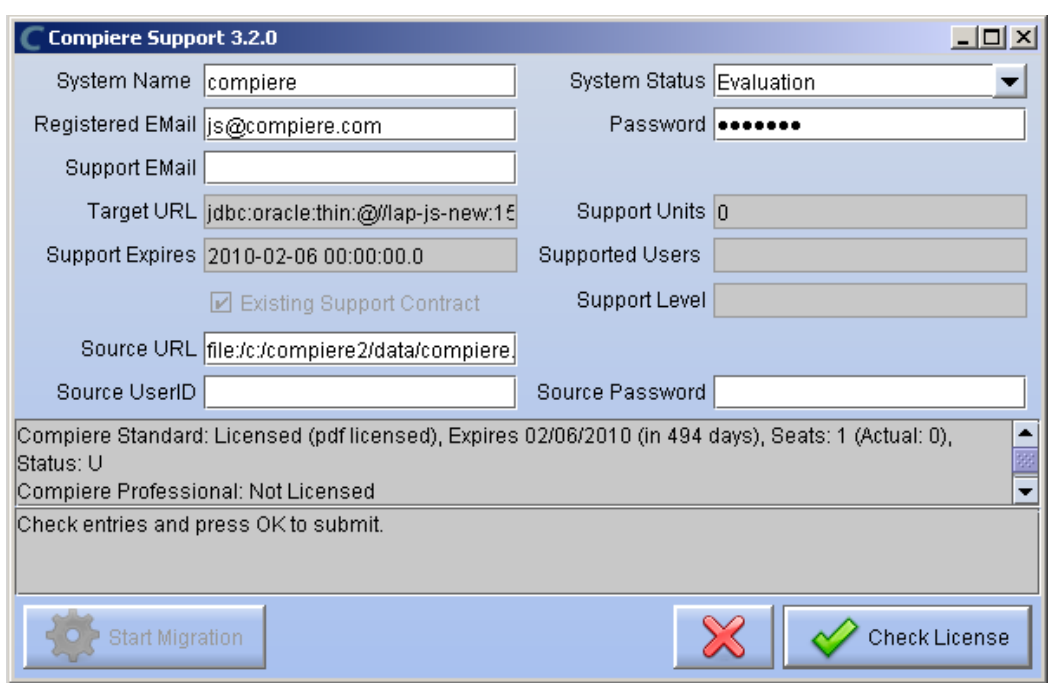

29) To verify your license, click the "Check License" button.

**Tip:** Do not click Start Migration.

Notice that internet access is required to validate the license information.

30) Next, review that your license information has been validated. If you have a trial license for Compiere Professional, but you currently don't have a license with Compiere, you will see that the license for Standard is invalid. This is expected as the trial doesn"t include Standard and you may ignore the error.

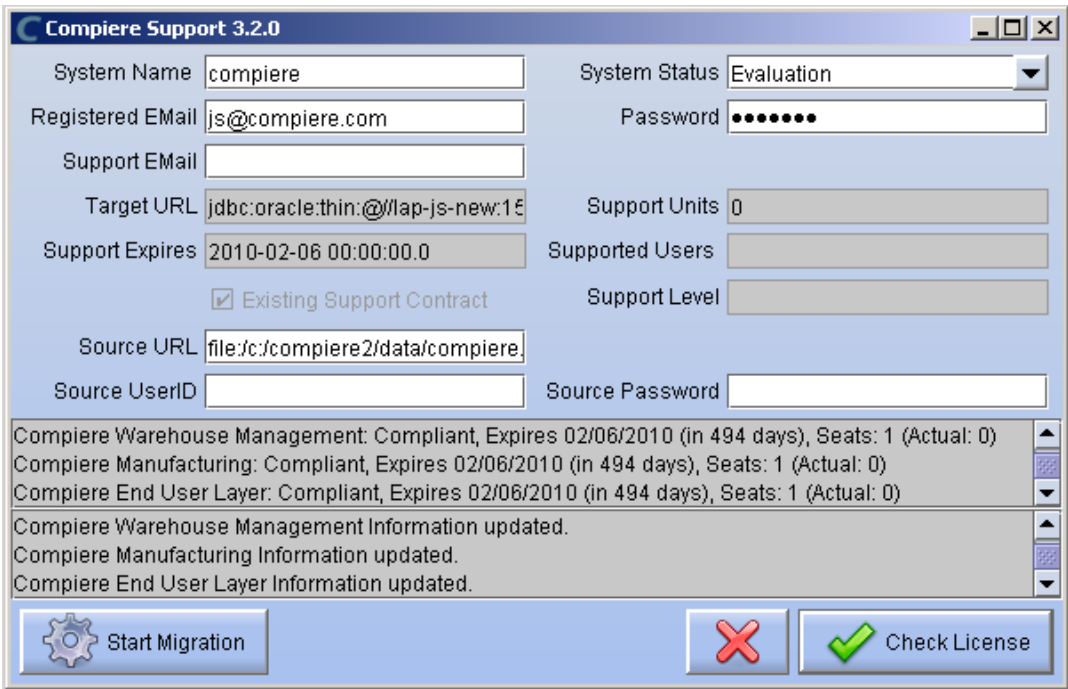

31) After Compiere Professional license has been verified, click the "X" to close the window.

**Note:** If you get the error "You do not have an appropriate license to use this feature" when starting the web UI, then login to the server and execute utils/RUN\_Support to validate again your license and restart the application server. When using the Swing client, ensure that your database connection information matches exactly the information in the target URL in RUN\_Support (including the fully qualified server name)

32) Close any additional Setup and /or Support windows.

### <span id="page-41-0"></span>**Run Application Server**

#### 4. Start the Compiere Application Server

- 1) Execute utils/RUN\_Server2.
- 2) There should be no errors. Check the logs in \$COMPIERE\_HOME/jboss/server/compiere/log to verify this.
- 3) Common problems include ports already in use:
	- 17:41:09,085 ERROR [NamingService] Could not start on port 1099 java.net.BindException: Address already in use: JVM\_Bind at java.net.PlainSocketImpl.socketBind(Native Method)
	- There is another program using port 1099; Stop it and restart Run\_Server2 or setup Compiere to use another port in RUN\_setup.

Likely port conflicts:

- 80 Other web server running (or you need privileges under Linux/Unix), or Skype
- 8080 Used by Oracle Database
- 1099 Often used by IDEs for debugging, or by internet messengers (Skype, Gtalk, etc.)

### <span id="page-42-0"></span>**Start Compiere**

- 5. Start the Compiere Client.
	- 1) Start the Swing client by double clicking on the Compiere shortcut in your desktop or by executing **RUN\_Compiere2** from the \$COMPIERE\_HOME directory.

Default users and passwords for the sample Garden World application:

- GardenUser/GardenUser

System/System

- GardenAdmin/GardenAdmin

SuperUser/System

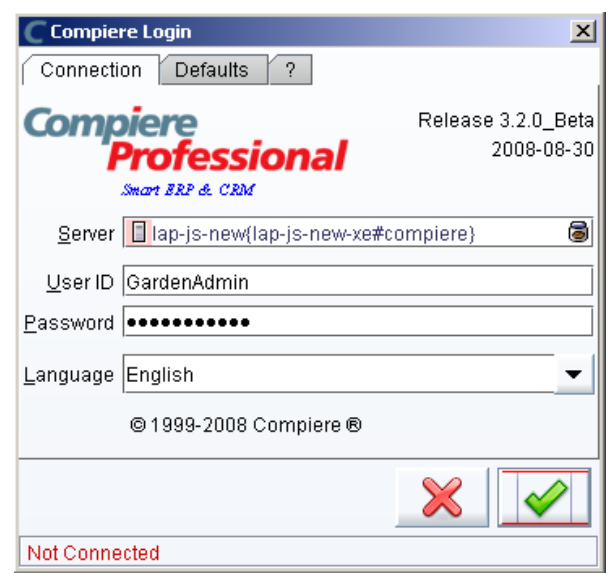

2) Alternatively, if you have access to the Professional Edition, you can launch the application from the browser by using the URL: [http://server:port/apps,](http://server:port/apps) (e.g. http://mycompany.com:80/apps.) *Tip:* For optimal performance, the Firefox browser is recommended for using the Compiere Web User Interface.

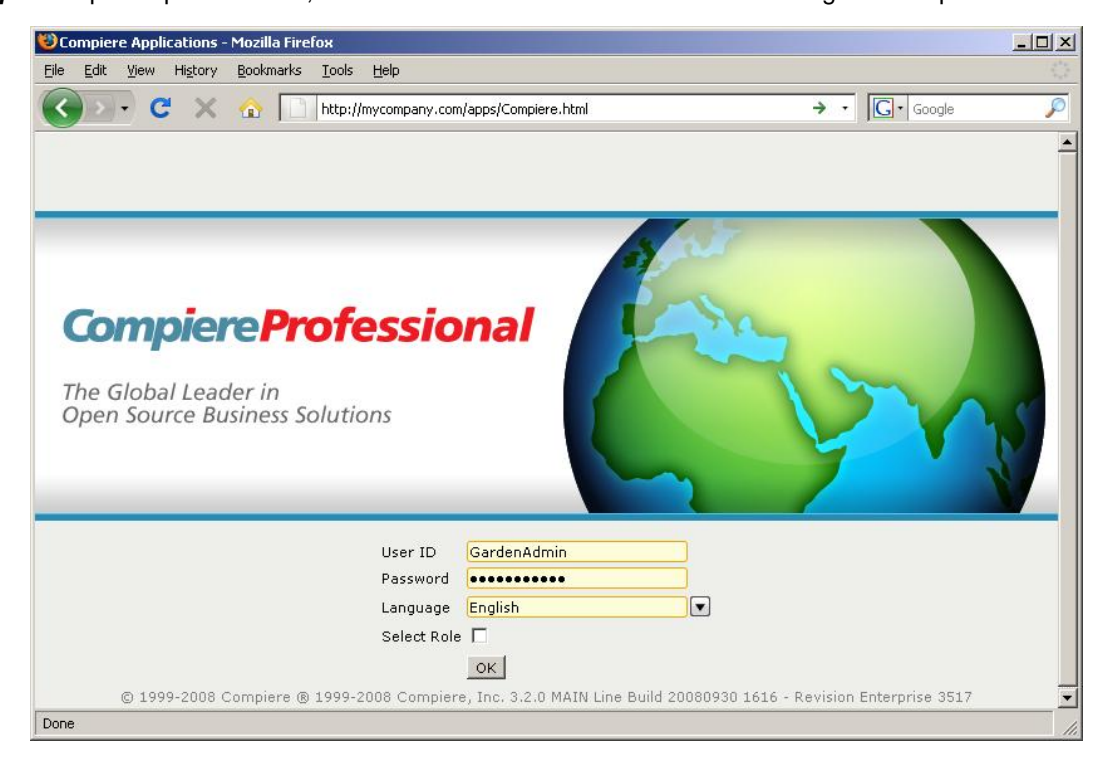

 *Information:* For additional information see the Compiere home page *[http://www.compiere.com](http://www.compiere.com/)*.

<span id="page-43-0"></span>**Appendix C** Application Extensions

### <span id="page-44-0"></span>**Application Extensions - Compiere Partners**

This section is for Application Extensions in Compiere available as functionality for Partners only. This framework will allow Partners to create application extensions that include both reference data and code, and can be distributed to their customers through Compiere.

### <span id="page-44-1"></span>**Registration of Application Extensions – Application Provider (Partner)**

Use the steps below to register for Application Extensions:

- 1) To register an Application Extension, log a Support Request with Compiere.
- 2) Login with the System Administrator role.
- 3) Open the Entity Type window (Application Dictionary => Entity Type) and create a new record.

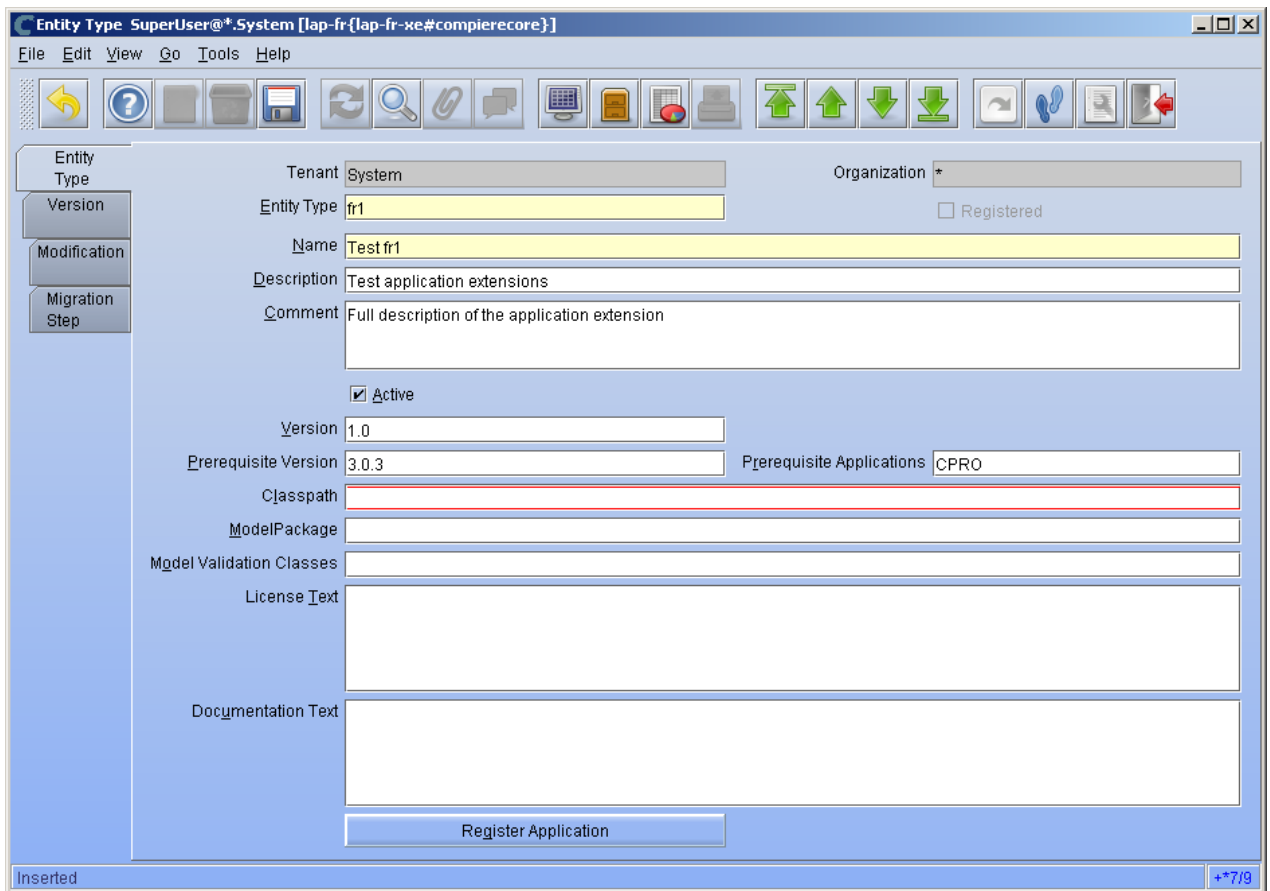

*Hint:* Be careful not to modify the entities C, D, CPRO or XUOM.

*Important:* Complete all the mandatory fields. For entity type, notice that names beginning with "C" and "X" are reserved for Compiere and you must use four characters.

Comments about optional fields:

- Version: The version of your extension. Usually 1.0 for the first version.
- Prerequisite version: The Compiere Core version that is required for this extension, e.g. 3.3.0. You need to use the exact text as defined for the entity type D.
- Prerequisite applications: The entity type of the applications that need to be installed in order to install this extension. For example, set it to CPRO if the extension must be applied on top of the professional edition.
- Classpath: List of additional jar files required for this extension.
- Model package: Specific model package from the jar files listed in the classpath field.
- 4) You do not need to enter any information on the Version, Modification, or Migration Step tabs.
- 5) Ensure that your System window contains your up to date information for your system and web store email/password information.
- 6) Click "Register Application" to send your request to Compiere.

**Tip:** If an entity type with the same name has already been registered you'll get an error "Error: Already registered: XXXX". You will have to create a new record with the new entity type. Verify with Compiere that the new entity type that you plan to use is available.

7) Click "Ok" to start process.

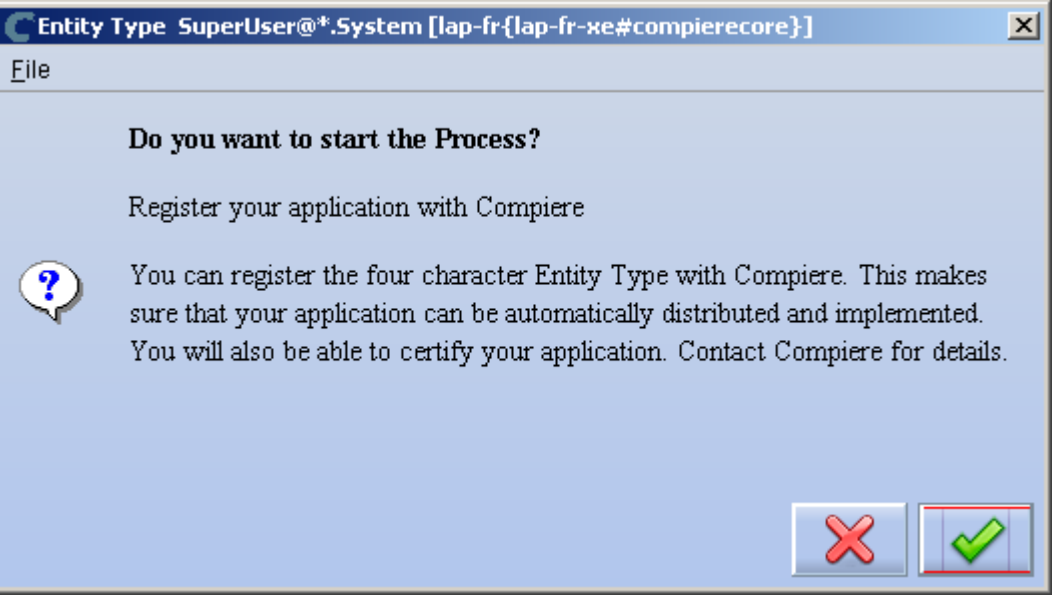

8) Leave the defaults in place and click "Ok" to continue.

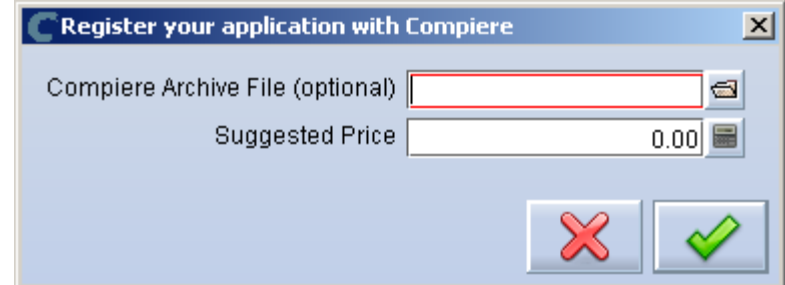

9) At this point the status will be pending approval from Compiere. Please log a support request in our case management system requesting the approval of your component including a long description and license type.

### <span id="page-46-0"></span>**Creation of Application .car file – Application Provider (Partner)**

Follow the steps below to create the Application.car file:

- 1) Make all the application dictionary changes using the entity type that you registered in the previous step.
- 2) Generate jar files for the custom code required by your extension.
- 3) After having your new Entity Type approved by Compiere; login to Compiere with the System Administrator role and query the entity type that you registered in the previous step and click "Create Application File."

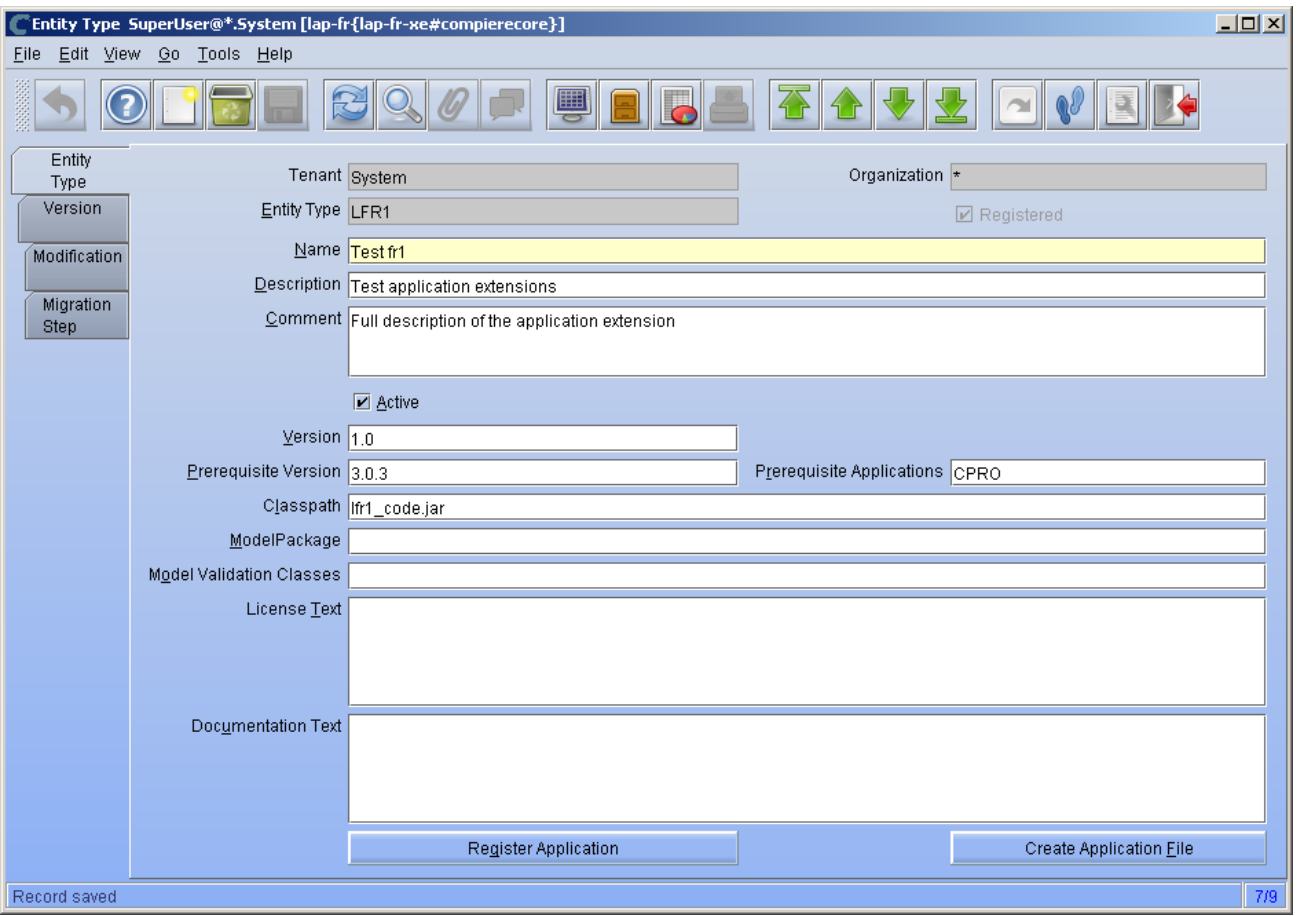

4) Click "Ok" to start process.

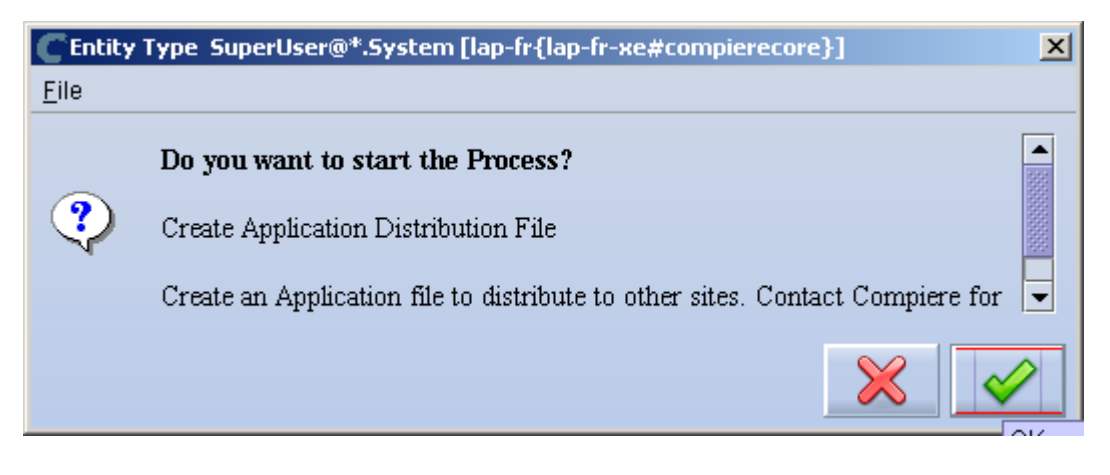

5) Provide the directory for the jar file listed in the field classpath.

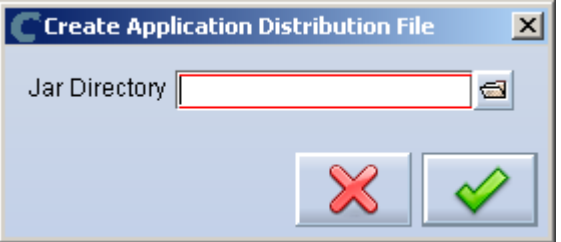

6) The car file will be generated in the COMPIERE\_HOME/data directory. The newly generated .car file will have a name of compiere\_XXXX.car.

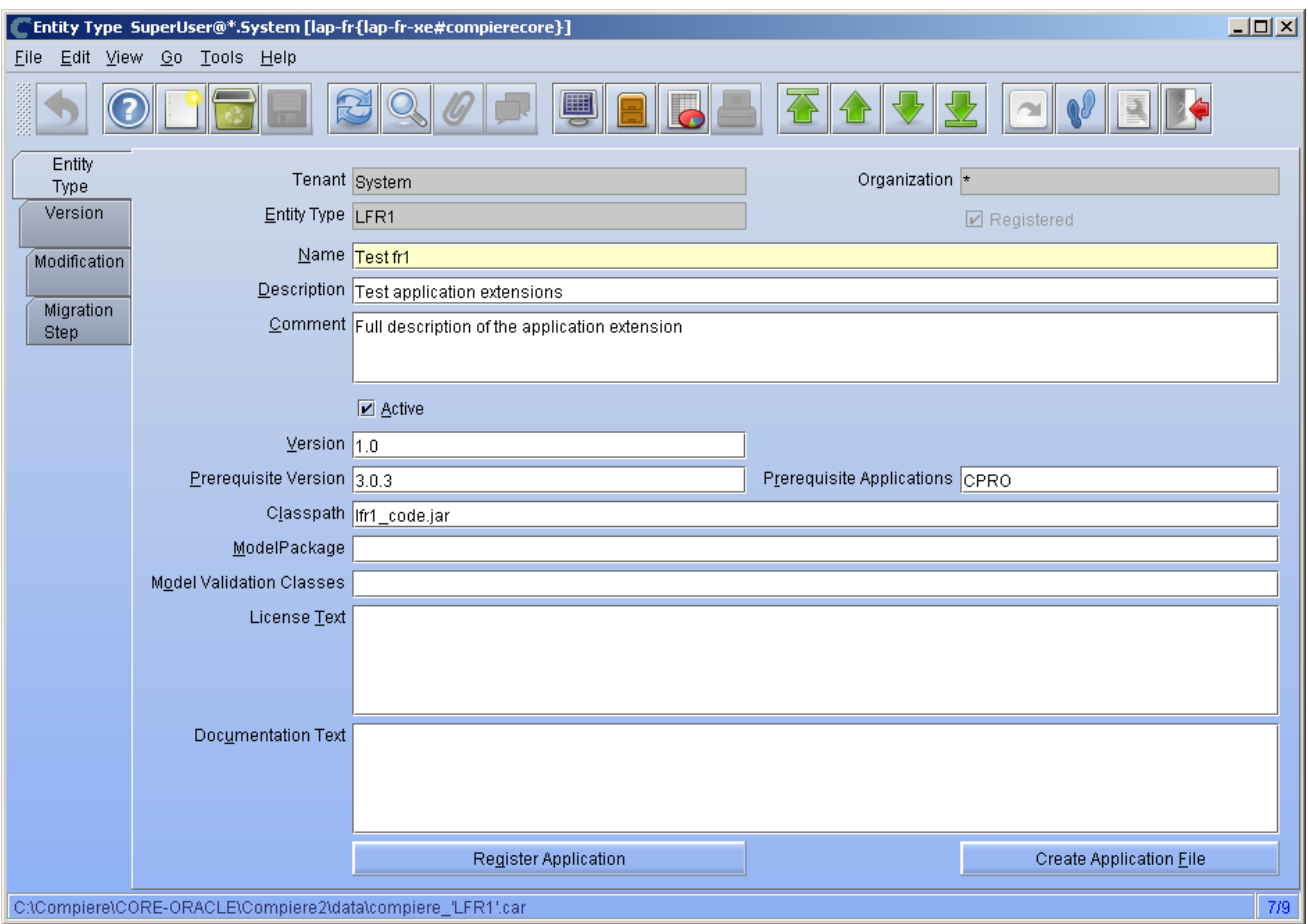

*Important:* The naming convention for .car files has changed, (e.g. compiere\_'CPRO'.car from 3.0 and 3.1 is now compiere\_CPRO.car in 3.3, i.e. without quotes in the file name). If a customer unzipps the Compiere installation files into the same directory, it is possible to end up with both compiere\_"CPRO".car as well as compiere\_CPRO.car. This in turn will cause Compiere Professional to show up twice in the installation window. To avoid this situation, customers will need to manually delete compiere 'CPRO'.car and compiere 'XUOM'.car from COMPIERE\_HOME/data directory. These are the only two .car files that Compiere has distributed prior to 3.2. If a customer has created any additional .car files prior to 3.2, it is necessary to follow the same procedure for those .car files as well.

### <span id="page-48-0"></span>**Installation – Application Consumer (Customer)**

Follow the steps below to install the Application:

- 1) After obtaining the car file for the application extension, copy it to the directory COMPIERE\_HOME/data.
- 2) Execute RUN\_Setup (see Appendix A for details on the setup information.)

*Important:* Be sure to have internet connection available to be able to get the license terms for the application extensions that you plan to install.

3) When you get to the window to select the applications, besides the application extension that you need to install, also select the option Reinstall/Migrate for Compiere Core 3.3.

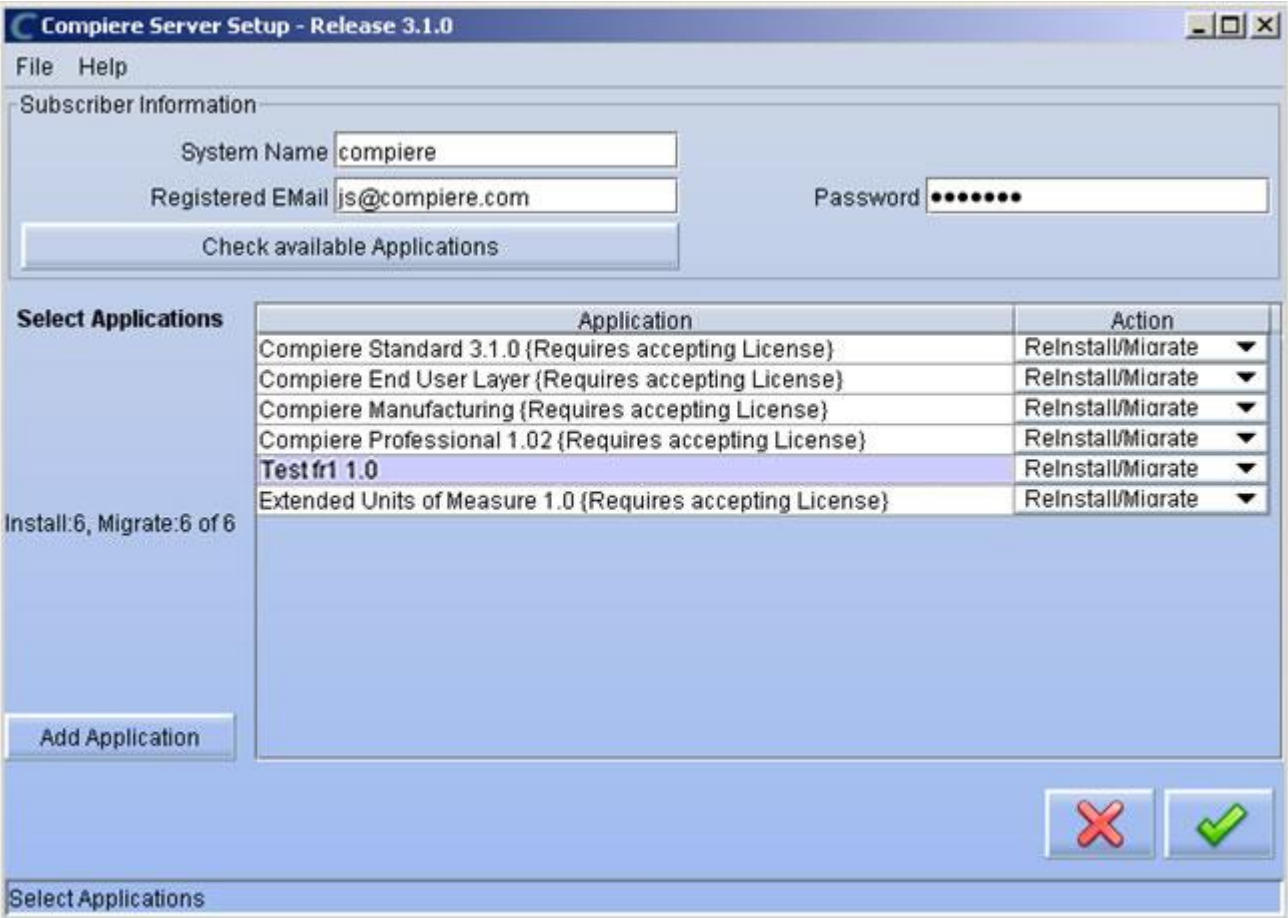

4) Then continue with the MIGRATION steps as usual. (See Appendix A for more details.)

<span id="page-49-0"></span>**Appendix D** Command Line Scripts

### <span id="page-50-0"></span>**Command Line Scripts**

Scripts are provided in the \$COMPIERE\_HOME/utils/CommandLine directory for experienced Compiere users who would like to perform Compiere instance creation and maintenance via command line or using automated scripts.

### **CLInstall**

Purpose: To create a new Compiere installation. When this script is run a new Compiere instance is created on the database specified via configuration file. Please note that existing Compiere database instance is dropped and a fresh new Compiere instance is created when this script is run.

The script validates the components that can be installed against Compiere License server and hence need to be connected to internet while running and have the appropriate license to allow you to install the components. The script also updates the License information after the instance is created.

All the component .car files present in \$COMPIERE\_HOME/data will be installed as long as you provide the correct subscriber information, otherwise only the standard application will be installed.

1) Environment Variables \$COMPIERE\_HOME, \$JAVA\_HOME need to be set.

2) The configuration parameters to CLInstall are provided via a configuration file. A template CLConfiguartionTemplate is provided in the same directory, which you can make a copy and edit the configuration parameters for your specific installation. All the parameters have one to one correspondence with the parameters on the first window that comes up when running RUN\_setup

Subscriber information for License validation: CL\_SYSTEM\_NAME, CL\_WEBSTORE\_EMAIL, CL\_WEBSTORE\_PASS

Homes: CL\_COMPIERE\_HOME, CL\_JAVA\_HOME, CL\_JAVA\_TYPE

Database: CL\_COMPIERE\_DB\_TYPE, CL\_COMPIERE\_DB\_SERVER, CL\_COMPIERE\_DB\_PORT, CL\_COMPIERE\_DB\_NAME, CL\_COMPIERE\_DB\_SYSTEM, CL\_COMPIERE\_DB\_USER, CL\_COMPIERE\_DB\_PASSWORD

Apps Server: CL\_COMPIERE\_APPS\_TYPE, CL\_COMPIERE\_APPS\_SERVER, CL\_APPS\_SERVER\_DEPLOY\_DIR, CL\_COMPIERE\_JNP\_PORT, CL\_COMPIERE\_WEB\_PORT

SSL Settings: CL\_COMPIERE\_SSL\_PORT, CL\_COMPIERE\_KEYSTOREPASS

Mail: CL\_MAIL\_SERVER, CL\_ADMIN\_EMAIL, CL\_MAIL\_USER, CL\_MAIL\_PASSWORD

3) Running:

CLInstall takes in the configuration file as a parameter. Sample Usage: >CLInstall.bat CLConfiguration.bat

Errors while running the script are displayed onto the console window and are also written to log files within the same directory.

### **CLMigrate**

This is very similar to CLInstall.bat except that it performs the migration of a Compiere instance instead of dropping and recreating a new instance.

### **CLUpdateLicense**

This script can be run to update the license information instead of executing RUN\_Support. The script can be only run in a successful Compiere installation created via RUN Setup or installation/migration via command line. The script can be edited to provide different subscriber information for license validation.

The following line in CLUpdateLicense.bat "%COMPIERE\_JAVA%" %COMPIERE\_JAVA\_OPTIONS% -cp %CLASSPATH% com.compiere.client.UpdateLicense

can be be changed as follows to pass in the subscriber information "%COMPIERE\_JAVA%" %COMPIERE\_JAVA\_OPTIONS% -cp %CLASSPATH% com.compiere.client.UpdateLicense - sysname xxx --email xxx --password xxx

If the parameters are not specified, the subscriber information at the time of installation will be used to update the Licenses